# **GLASS ENGINEERING ON DEMAND**

**IMPROVING PRODUCTIVITY FOR GLASS PRODUCERS** 

User Manual

 OGIS GmbH Grafenberger Allee 277-287 – 40237 Düsseldorf (Germany) Telephone +49 (0)211 2807330

Errors and omissions excepted. This document may only be printed and reproduced with the written permission of OGIS GmbH. Print 2006

# **1 COPYRIGHT AND EXCLUSION OF LIABILITY**

The software, text, illustrations and examples have been prepared with the greatest care. The author and suppliers of the program described and of the documentation relating to it cannot be held liable, legally or in any other way, for any erroneous information and the consequences thereof. The liability restrictions in the software licensing conditions also apply.

The present publication is protected under copyright law. All rights are reserved. No part of this Manual may be reproduced in any form by photocopying or any other process or transferred into any language that can be used by machine, especially data processing systems, without the written agreement of the copyright holder. The rights to reproduction in presentations, radio and television are also reserved.

The software and hardware designations mentioned in this Manual are generally also registered trade marks and as such are also covered by the provisions of the law.

# **2 TABLE OF CONTENTS**

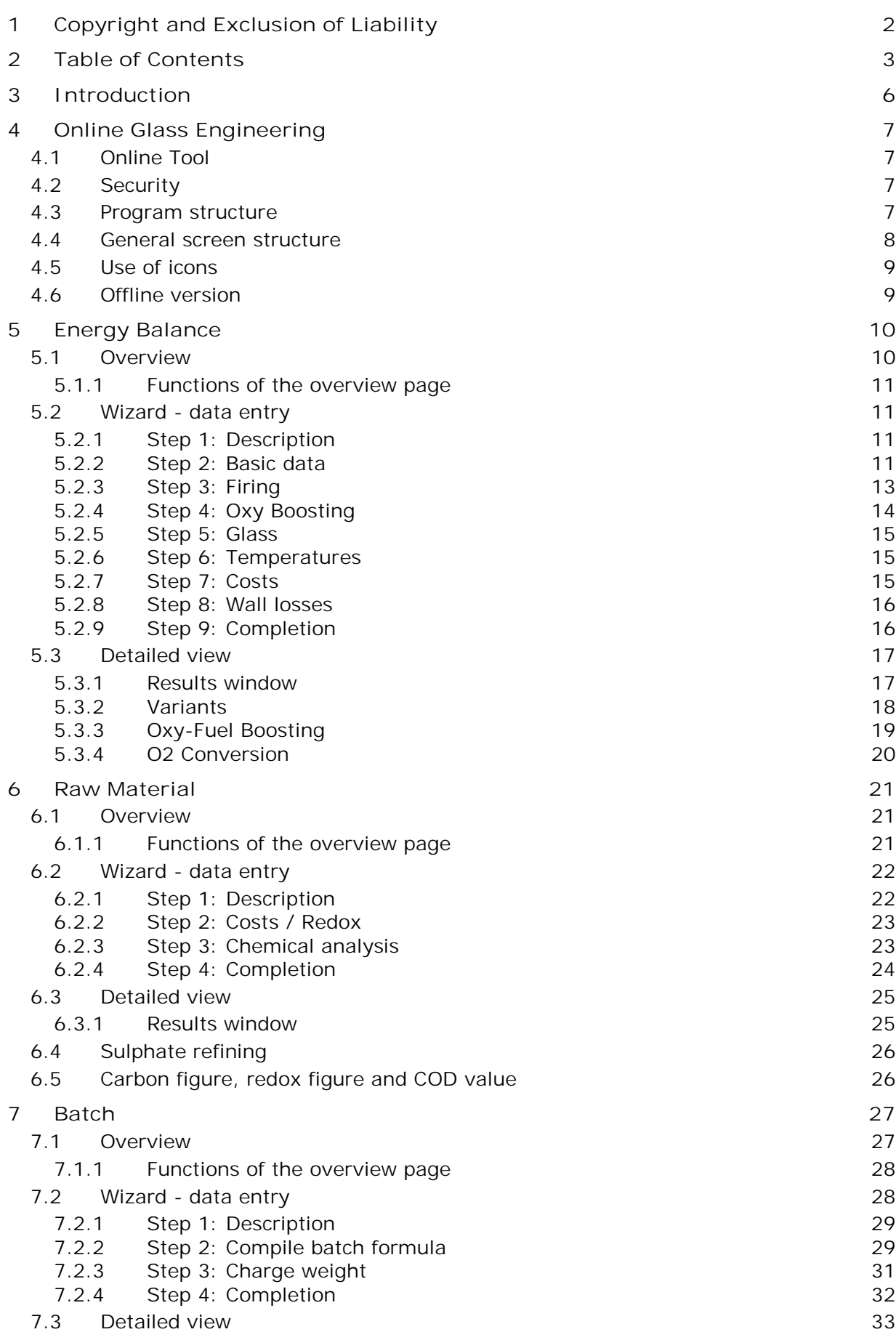

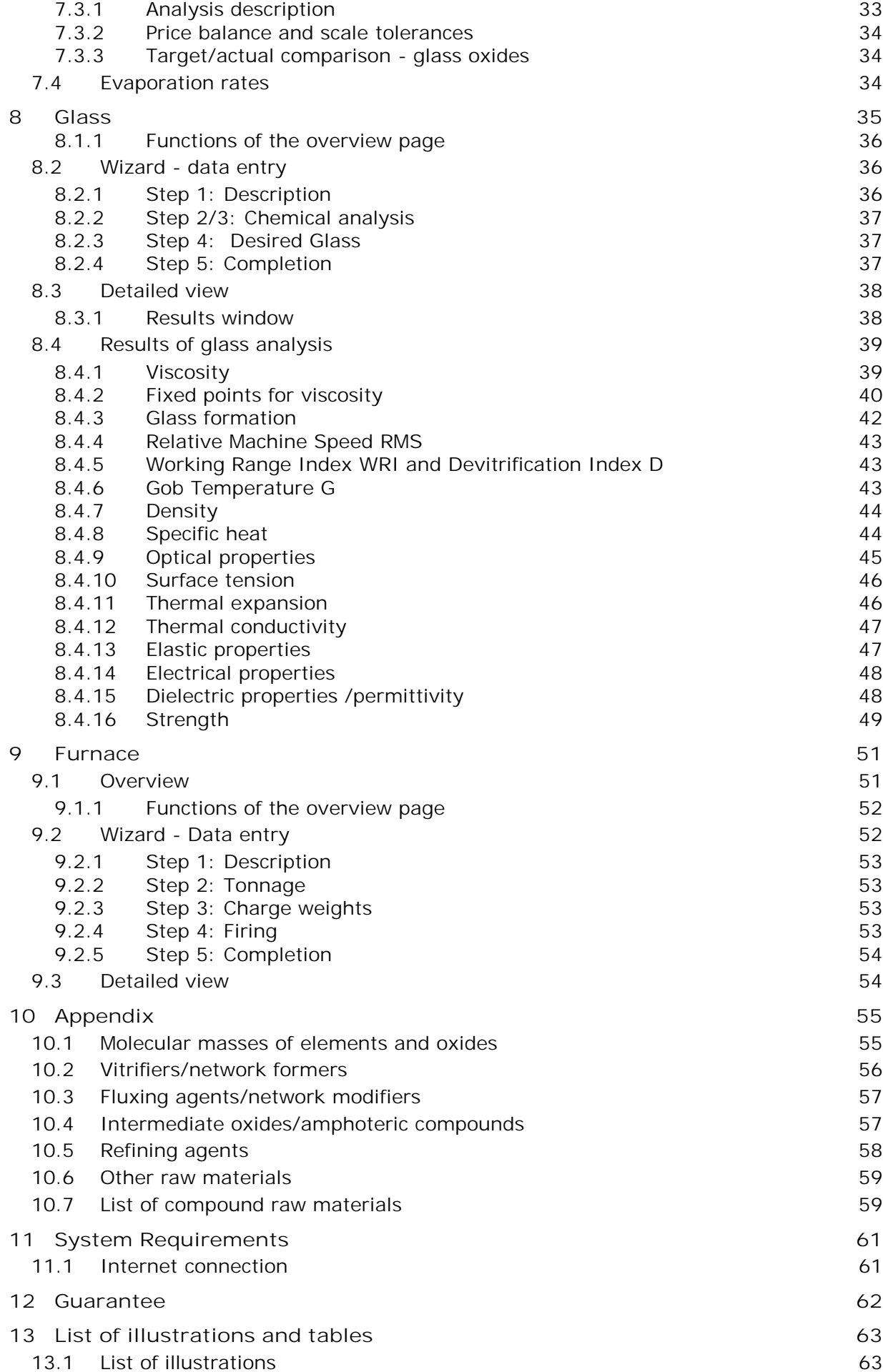

### 13.2 List of tables 63

# **3 INTRODUCTION**

#### **Glass Engineering on demand. Improving productivity for glass producers.**

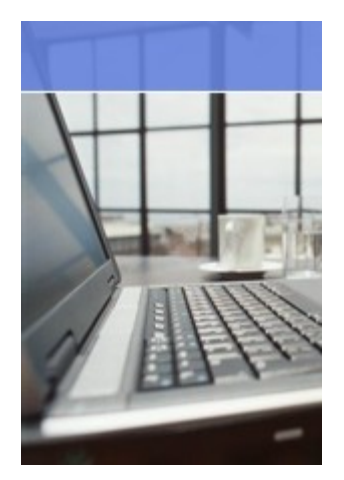

There is hardly any other material that is more versatile that glass. The production processes in the glass industry are correspondingly complex. In addition, energy costs are rising, environmental protection requirements are getting tougher and competitive pressure is increasing. If glass producers wish to make their processes more efficient and more economical, transparency is required, day after day. For this reason, Linde Gas and OGIS GmbH have developed the world's first calculation tool to support you in the analysis, planning and monitoring of all process parameters online.

*Online Glass-Engineering* (called OGE in the following) groups together all the necessary, cross-technology engineering tools in one common engineering suite. Continuous data management and the use of "wizards" (to assist data entry) in all the individual models simplify operation and reduce the level of work required.

#### **Any time, any place**

Controlling all the parameters in the many different production processes in the best possible way requires intelligent software support. But instead of investing in a separate solution which costs time and effort to maintain, glass producers have now turned to an internet-based calculation tool that provides individual key data at any time and allows extremely complex analyses to be performed: With Glass Engineering, you have all the necessary functions on hand and your glass, raw material and batch data at your fingertips at all times. This helps you support your overall knowledge management, from heating technology to evaluation of operating data.

Your entries and requests are protected by the latest security data transfer using SSL encryption and are available to you 24 hours a day. You can use a glass-specific database to help your experts make reliable decisions.

**There is potential for improvement in every glass production unit.**

#### **You just need to know where.**

Making working procedures easier, creating more homogeneous melting conditions, saving energy – or taking individual customers' requirements flexibly into account in the production process: every step forward is based on making improvements. But decisionmakers demand certainty. When will your investments start to pay off? What parameters can be used to define success? What will be the medium-terms effects of the changeover from oil to gas?

With Glass Engineering, glass manufacturers gain the transparency they need to optimise their processes consistently. Send an e-mail to [engineering@glassglobal.com](mailto:engineering@glassglobal.com) and we'll send you your access data and detailed user information immediately.

## **4 ONLINE GLASS ENGINEERING**

#### **4.1 Online Tool**

OGE is an online software program. That means that you can only use the software online, via the internet and that it runs under your preferred browser (Microsoft® Internet Explorer or Netscape Navigator). The use of wizards makes day-to-day work much easier, since they guide users through the most frequent and most time-consuming processes.

#### **4.2 Security**

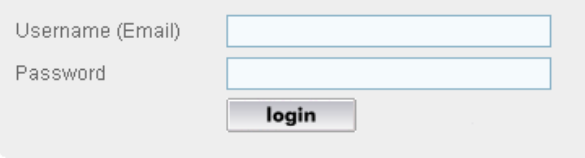

All the pages of OGE are passwordprotected. If you call up a page without registering first, you will automatically be taken to the login area. To allow you to use all the modules, you must log in here first using your access data (e-mail address

Figure 1 - Login boxes

and password). The password is case-sensitive, i.e. you must enter it correctly in terms of upper and lower case. As you are entering the password, you will only see asterisks on screen, rather than the characters typed by you.

#### **4.3 Program structure**

The program is subdivided into individual modules which are either used for pure data management (e.g. gases, oils, refractory material, etc.) or for carrying out complex calculations (analysis, balances). In addition, there are higher-level modules such as Setup, Settings, Supplier Management and Employee Management.

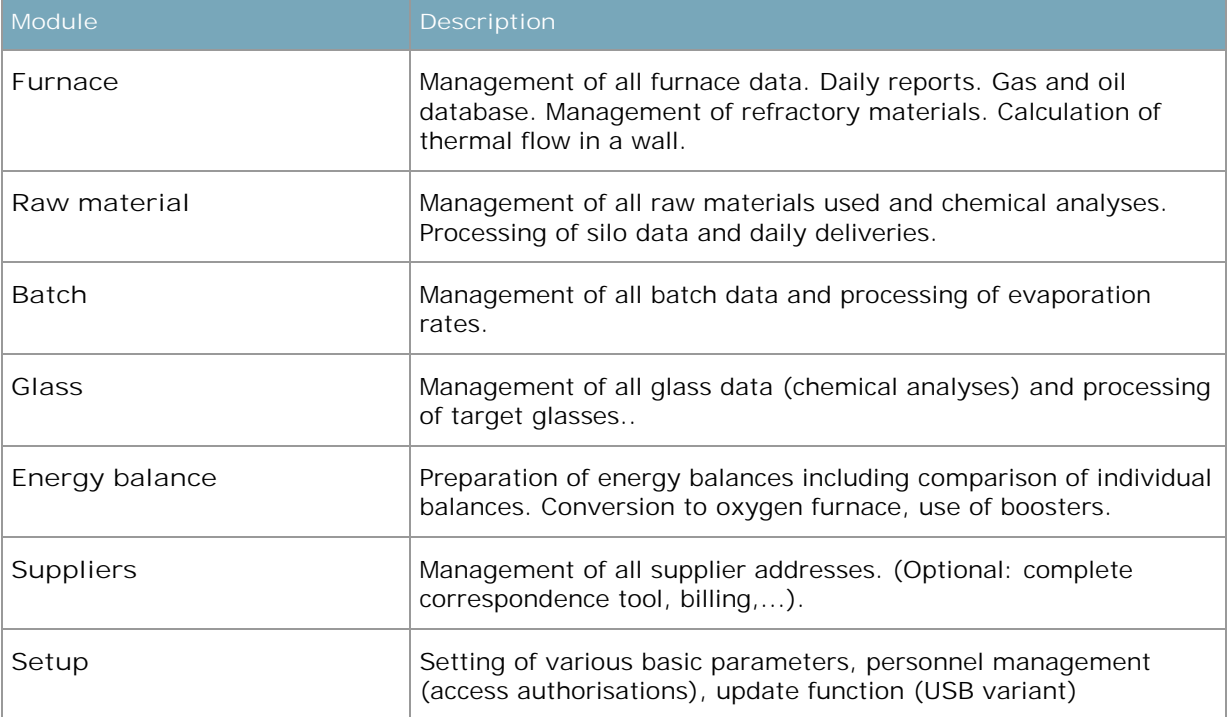

Table 1 - Overview of all modules

#### **4.4 General screen structure**

The OGE main window which you access after logging in is based on the same structure irrespective of the module you have just called up. Figure 2 shows this overview window, using the example of furnace data.

|                                                             | <b>glass global</b>                                                             |                     |              |                                                                                                    |                           |  |  |                                                             | <b>Linde Gas Divison</b>                                   |           |
|-------------------------------------------------------------|---------------------------------------------------------------------------------|---------------------|--------------|----------------------------------------------------------------------------------------------------|---------------------------|--|--|-------------------------------------------------------------|------------------------------------------------------------|-----------|
| <b>Glass Global</b>                                         | Home<br><b>Furnace</b>                                                          | <b>Raw material</b> | <b>Batch</b> | Glass<br><b>Energy Balance</b><br><b>Docu</b><br><b>Suppliers</b><br><b>Setup</b><br>Daily Report<br>Oils<br><b>Refractories</b><br>Gases                                                                                               |                           |  |  |                                                             |                                                            | <b>PR</b> |
| Search                                                      |                                                                                 |                     | Overview     |                                                                                                    |                           |  |  | Design                                                      | total records: 2                                           | De 3      |
|                                                             | <b>Furnace</b>                                                                  |                     |              |                                                                                                    | current batch composition |  |  |                                                             | <b>Tonnage</b>                                             | edit/show |
| Identifier<br>Tvp.<br>Combustion<br>Melting area<br>Tonnage | Furnace 1<br>End Port, recuperative<br>Gas / Oil<br>$70 \text{ m}^2$<br>300 t/d |                     |              | <b>Batch composition, TEST</b><br>Sand (Haltern), Soda (heavy), Limestone, Dolomite,<br>Nephelin-Syenit, Own cullet white<br>current charge: $8.597 \text{ kg}$                                                                         |                           |  |  | Tonnage<br>Gas<br>Oil                                       | 309 $\sqrt{2}$<br>$148.538 \text{ m}^3$<br>3.098.271 kg    |           |
| Identifier<br>Typ<br>Combustion<br>Melting area<br>Tonnage  | Furnace 2<br>End Port, regenerative<br>Gas<br>$110 \text{ m}^2$<br>400 f/d      |                     |              | 4. Batch composition, container glass, flint<br>Sand (Haltern), Nephelin-Syenit, Limestone, Dolomite,<br>Soda (heavy), Sodium Sulphate, Filter dust, Coke chips,<br>External cullet white, Own cullet brown<br>current charge: 8.009 kg |                           |  |  | Tonnage<br>$\overline{\mathscr{D}}$<br>Gas<br>Oil<br>Oxygen | 421t<br>D<br>119.591 $m^3$<br>$20$ ka<br>$212 \text{ m}^3$ |           |

Figure 2 – General screen structure (showing start page, furnace overview)

All the overview pages are built up in the same way. The red menu bar is the central control element which can be used to call up all the main modules in the software program. To call up the individual modules, click with the mouse on the corresponding area in the red main menu bar.

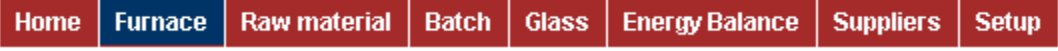

Apart from a few exceptions, the presentation of the data is structured in the same way in all modules. Every module contains a general overview showing the most important data from the module in question.

The blue area underneath contains a search box on the left which will carry out a search in the current module. In the figure above (furnace overview), you can search for particular furnace data, for example. The results are displayed in table form.

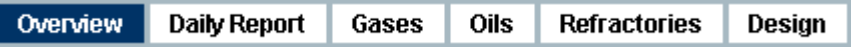

In the middle of the blue bar, you will find more sub-menu items, depending on the module. In Figure 2 here, for example, we have the menu items Daily Report (collation of all current furnace and production data for that day), Gases (chemical analysis of the gases used), Oils (chemical analysis of the oils used), Refractories (management of refractory materials used) and Design (program for calculating the transport of heat in the furnace walls). The menu item "Overview" takes you back to the main overview for the module in question.

#### **4.5 Use of icons**

To make work easier for you, icons are used throughout the software. Every icon represents a particular function (e.g. open wizard, print data, ...). The following tables describes all the symbols used in the program.

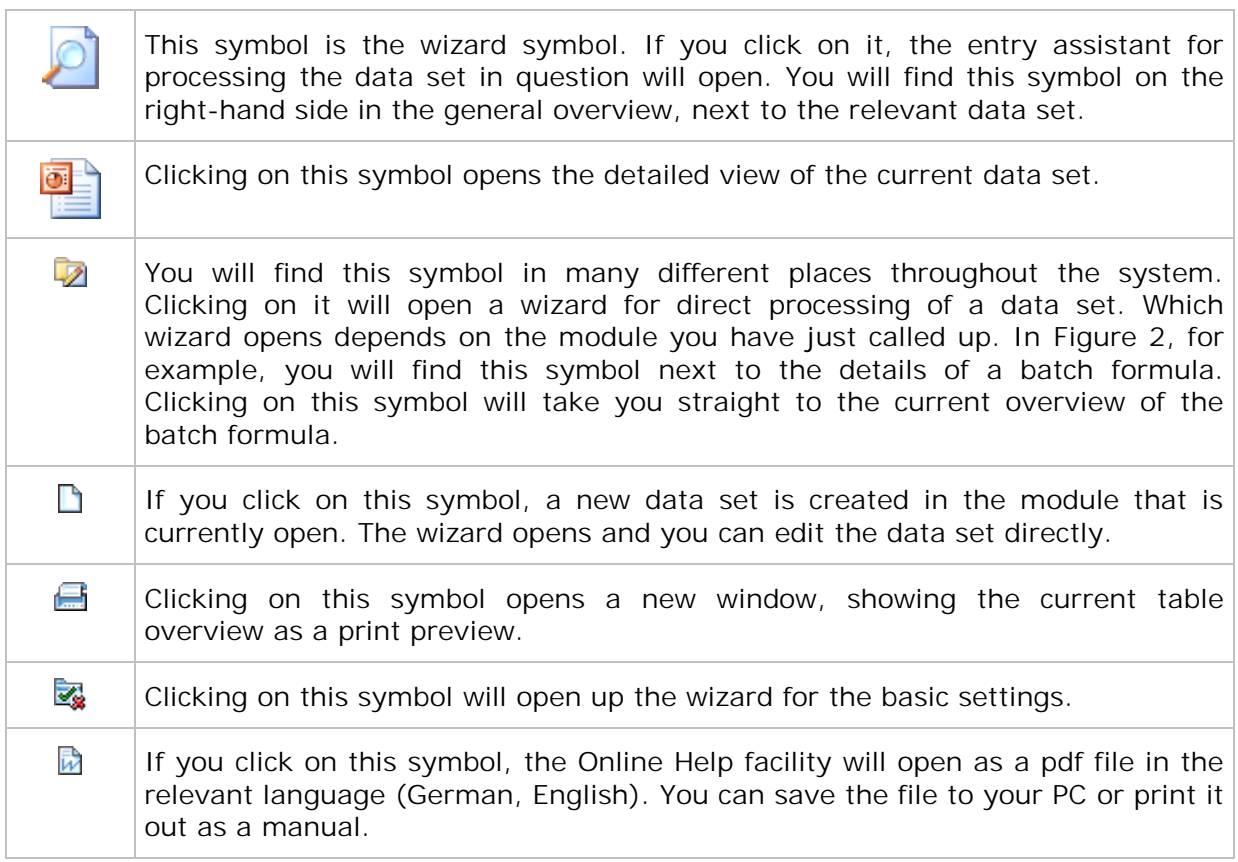

Table 2 - Overview of symbols used

#### **4.6 Offline version**

For users who have to have their data ready to hand all the time or who have a slower internet connection, an offline version has been developed which is available on a standard USB stick. This version has the same range of functions as the online version. In addition, it also contains a number of update functions (e.g. if the complex algorithms are changed).

For further details, please contact OGIS GmbH [at engineering@glassglobal.](mailto:engineering@glassglobal.com)com or by telephone on +49-211-280733-0.

# **5 ENERGY BALANCE**

#### **5.1 Overview**

In this module, you can prepare a range of energy balances. These provide a comparison of all the energy flows supplied and removed in a thermotechnical process. The thermal balance allows conclusions to be drawn regarding energy efficiency and the nature and scale of energy losses. The more detailed the recording of the balance parameters, the easier it is to find starting points for technical and technological improvements. One of the major features of the thermal balance of melting furnaces is the link between the upper furnace and heat recovery.

For detecting energy losses in a melting furnace, this module is also able to compare various parameters for a bath with the current setup. In this way, for example, the effect of using a booster can be calculated beforehand before the furnace is rebuilt at considerable expense.

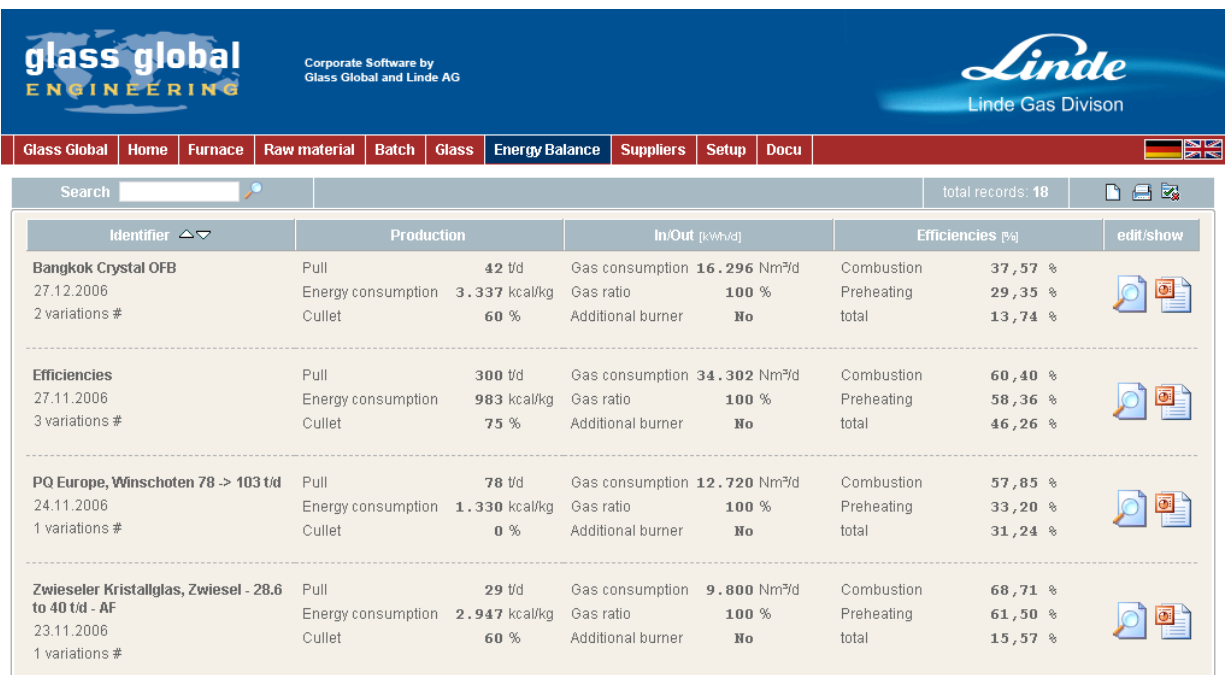

#### **5.1.1 Functions of the overview page**

You can access the Energy Balance module by clicking on the item "Energy Balance" in the red menu bar. This will take you automatically to the overview of all the balances prepared to date.

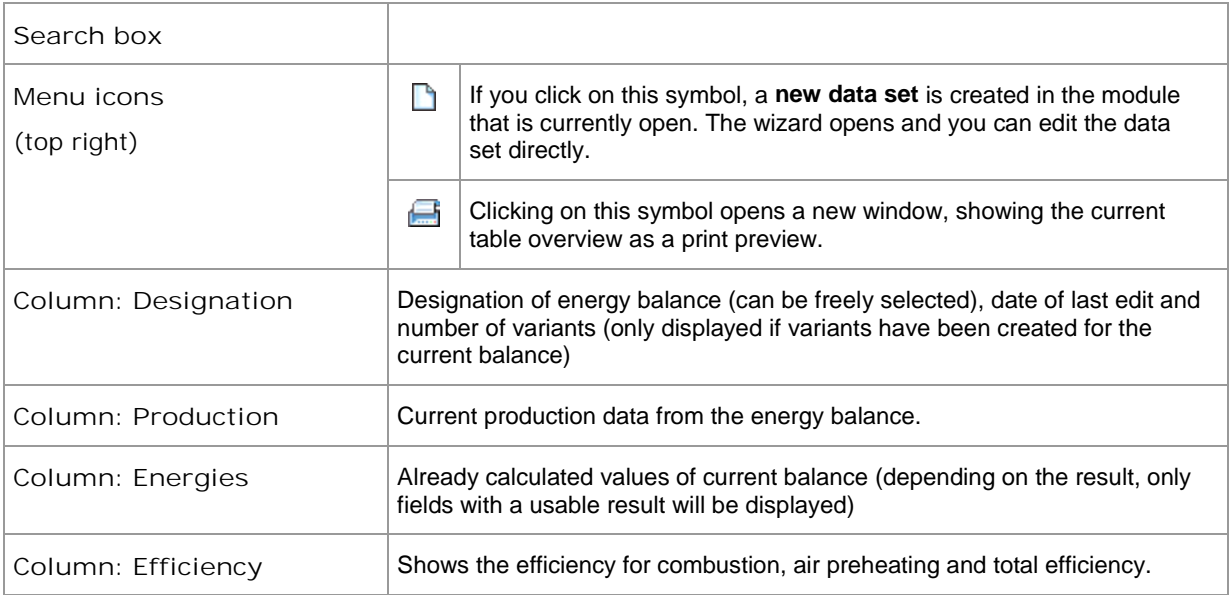

#### **5.2 Wizard - data entry**

As already described above, all data changes are made using a wizard. To edit a data set, click with the mouse on the wizard symbol  $(2)$  on the outside right of the corresponding line. The following describes the individual pages and the entry fields in the wizard for editing an energy balance:

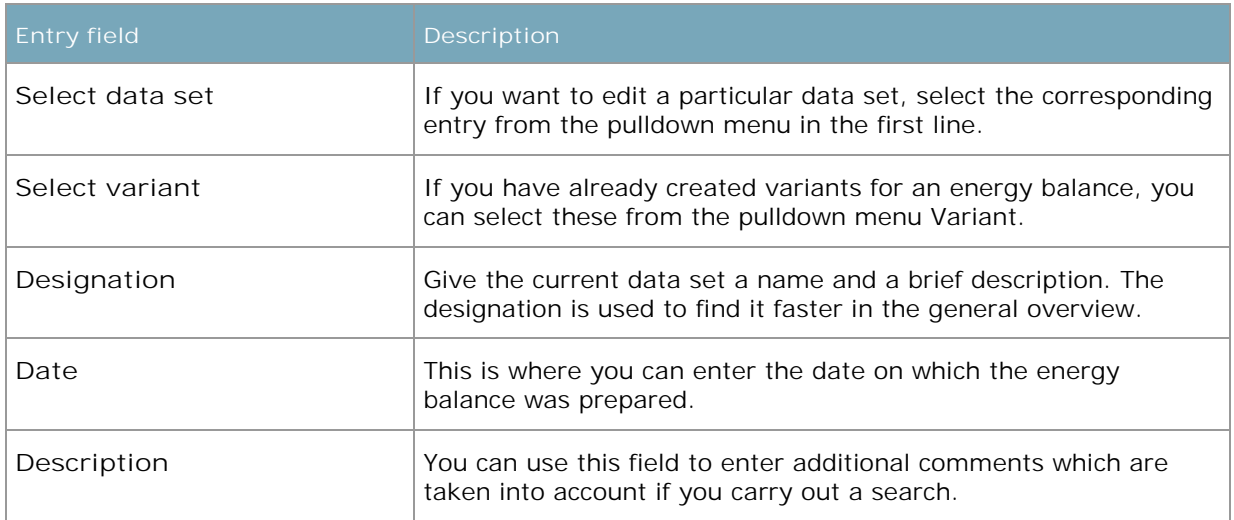

#### **5.2.1 Step 1: Description**

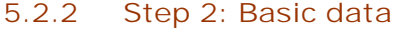

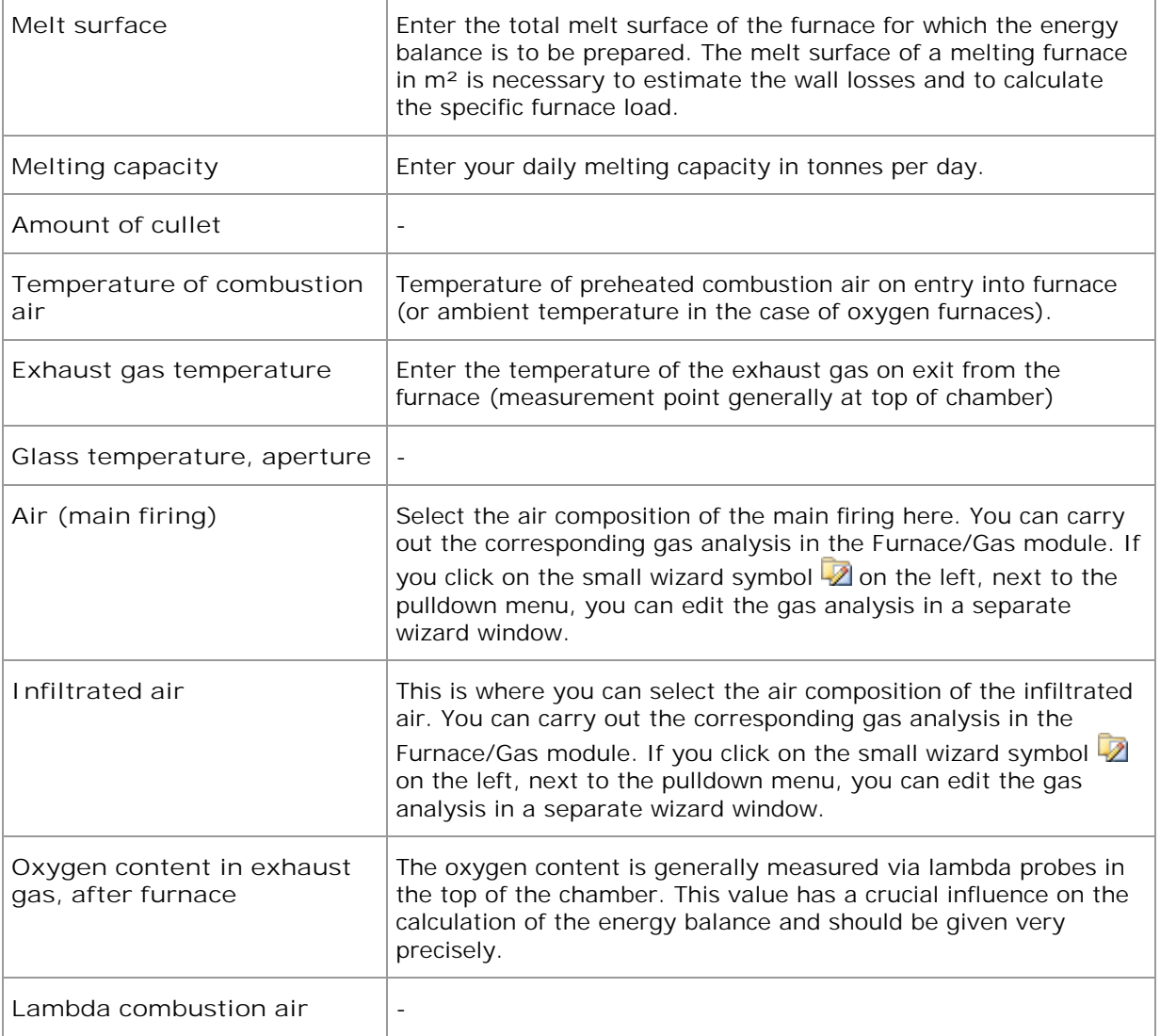

#### **5.2.3 Step 3: Firing**

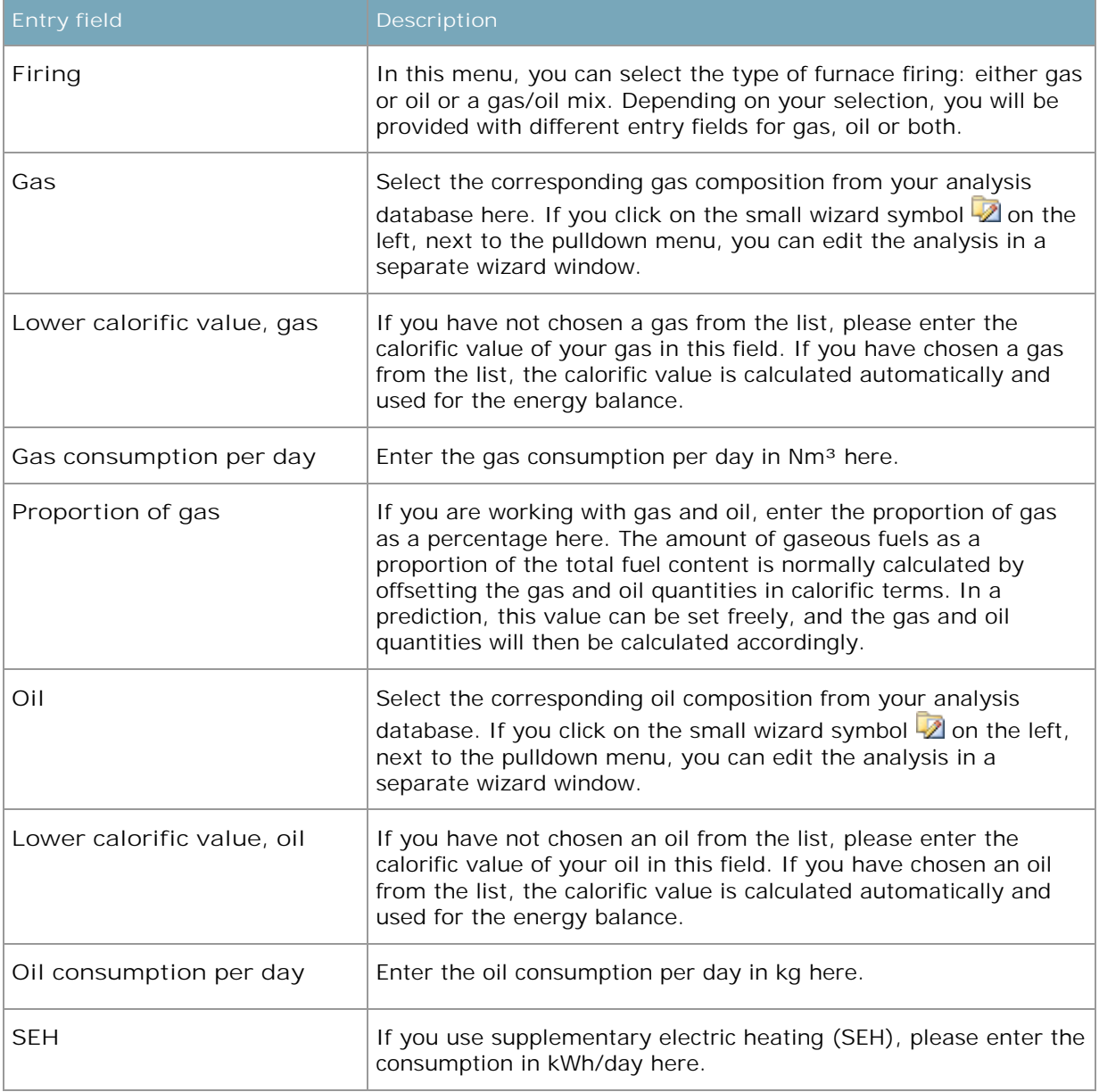

### **5.2.4 Step 4: Oxy Boosting**

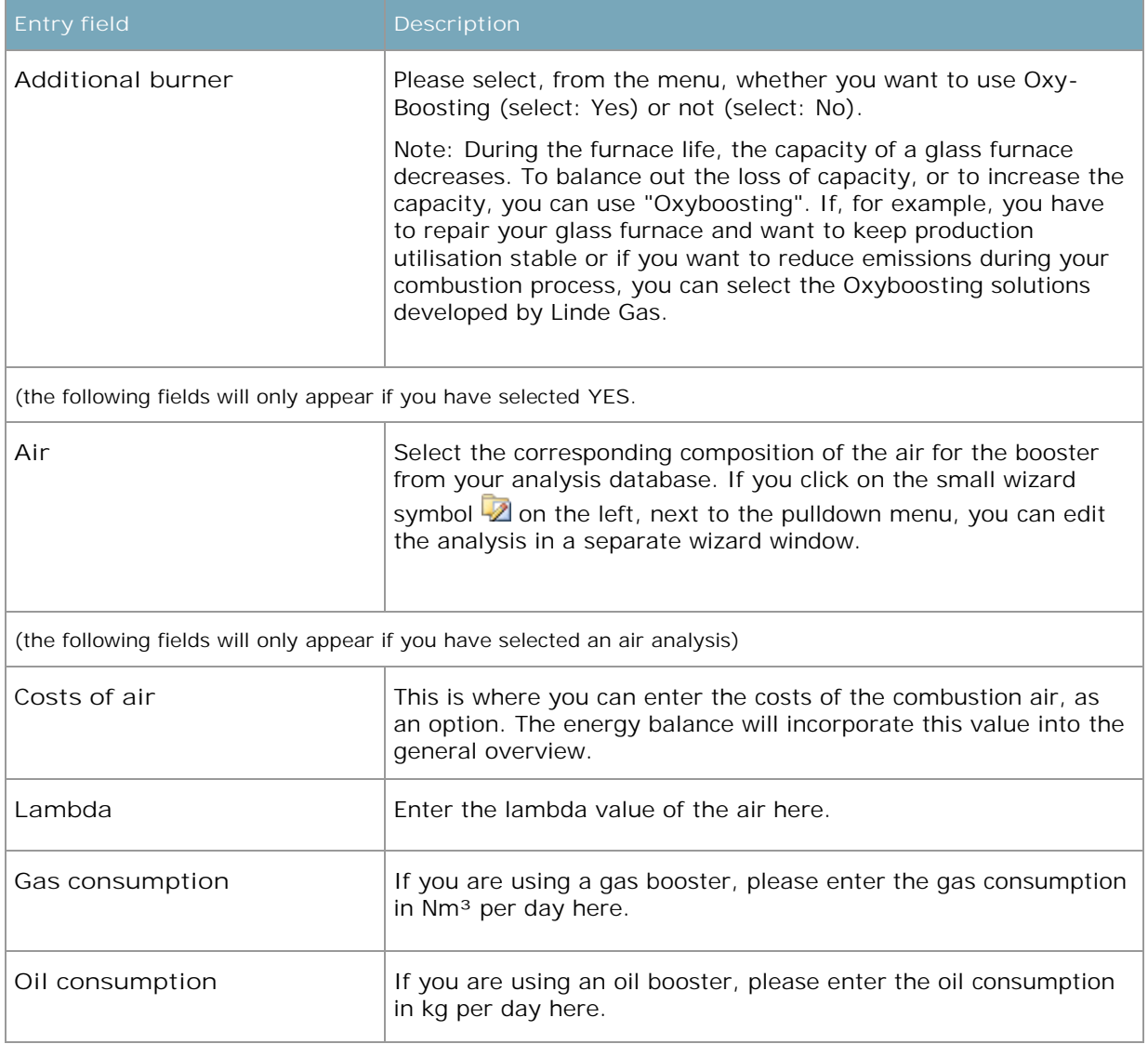

#### **5.2.5 Step 5: Glass**

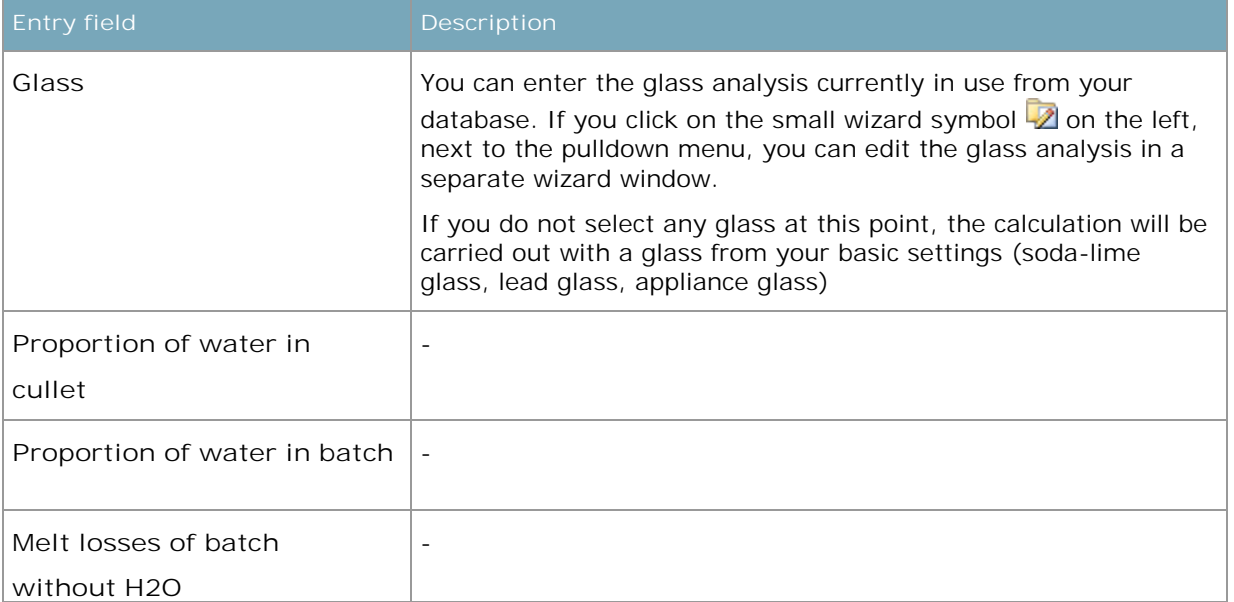

#### **5.2.6 Step 6: Temperatures**

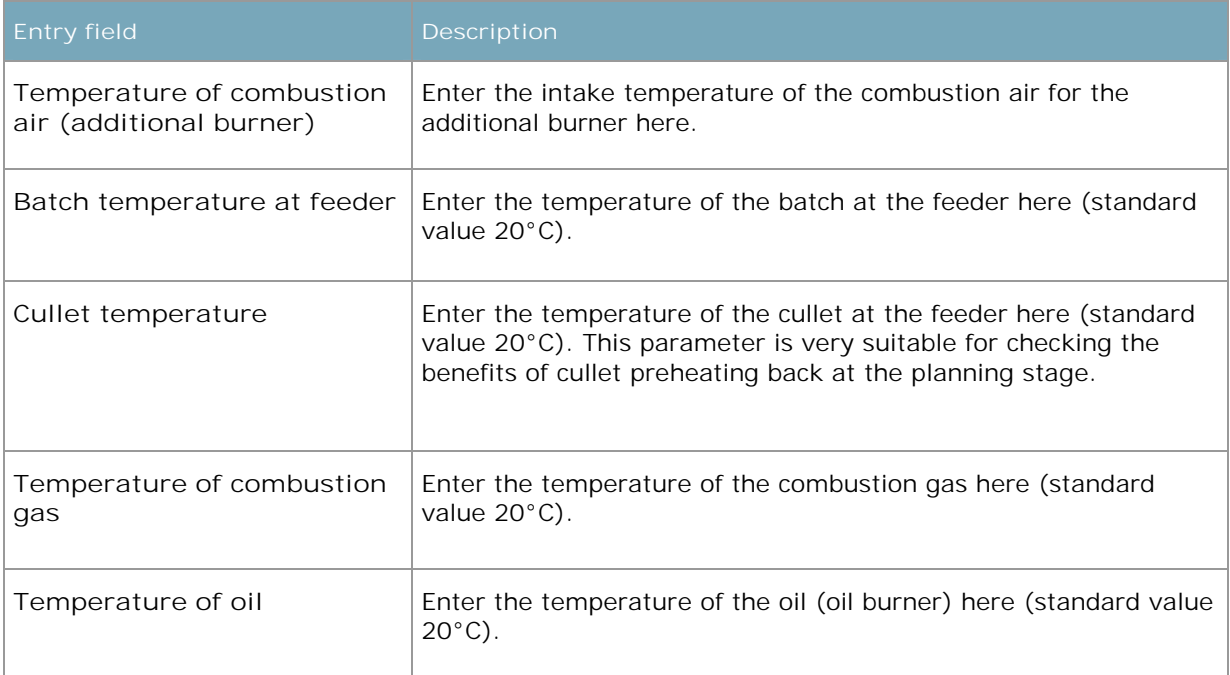

#### **5.2.7 Step 7: Costs**

In order to give you an idea of the costs involved in an energy balance, please enter all costs for your energy media (where available). Entering the costs is not relevant for the technical results of a balance, but it is crucial for revealing potentials for savings.

#### **5.2.8 Step 8: Wall losses**

This is the last entry screen before the actual calculation of the energy balance. If you know the wall losses for your melting furnace, you can enter this value in the field.

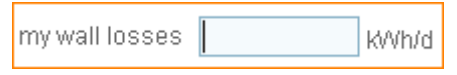

Determining the wall losses depends mainly on the melt surface of your furnace and the exhaust gas temperatures. On the basis of these data, this page will prepare an initial rough estimate of the wall losses.

To start the calculation, click on the *Prepare energy balance* on the bottom right. As soon as you have started the calculation, you will see a progress bar in the next window. Depending on the nature and scope of the energy balance, the calculation may take a few seconds.

create energy balance...

#### **5.2.9 Step 9: Completion**

As soon as the calculation has been completed, you will move to the final window which offers you various options for using the results. Click on one of the following entries:

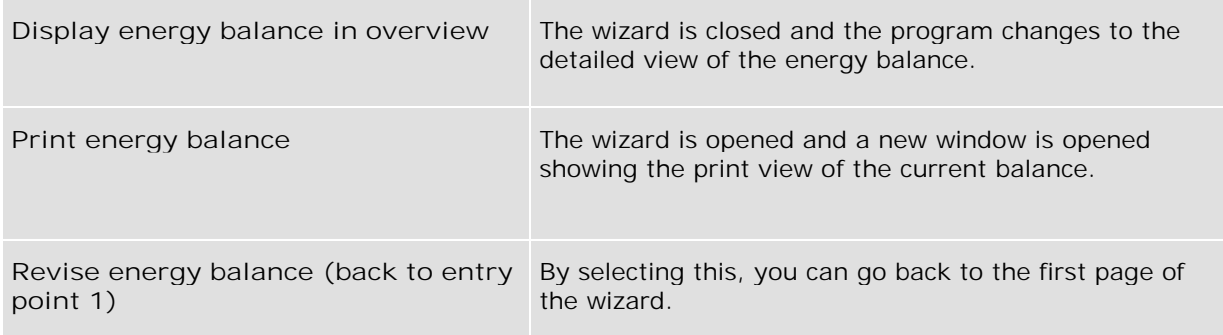

To start the selection click on the *Run selection* button on the bottom right.

Execute selection

#### **5.3 Detailed view**

The detailed view presents all the data on the current module in a clearly structured form.

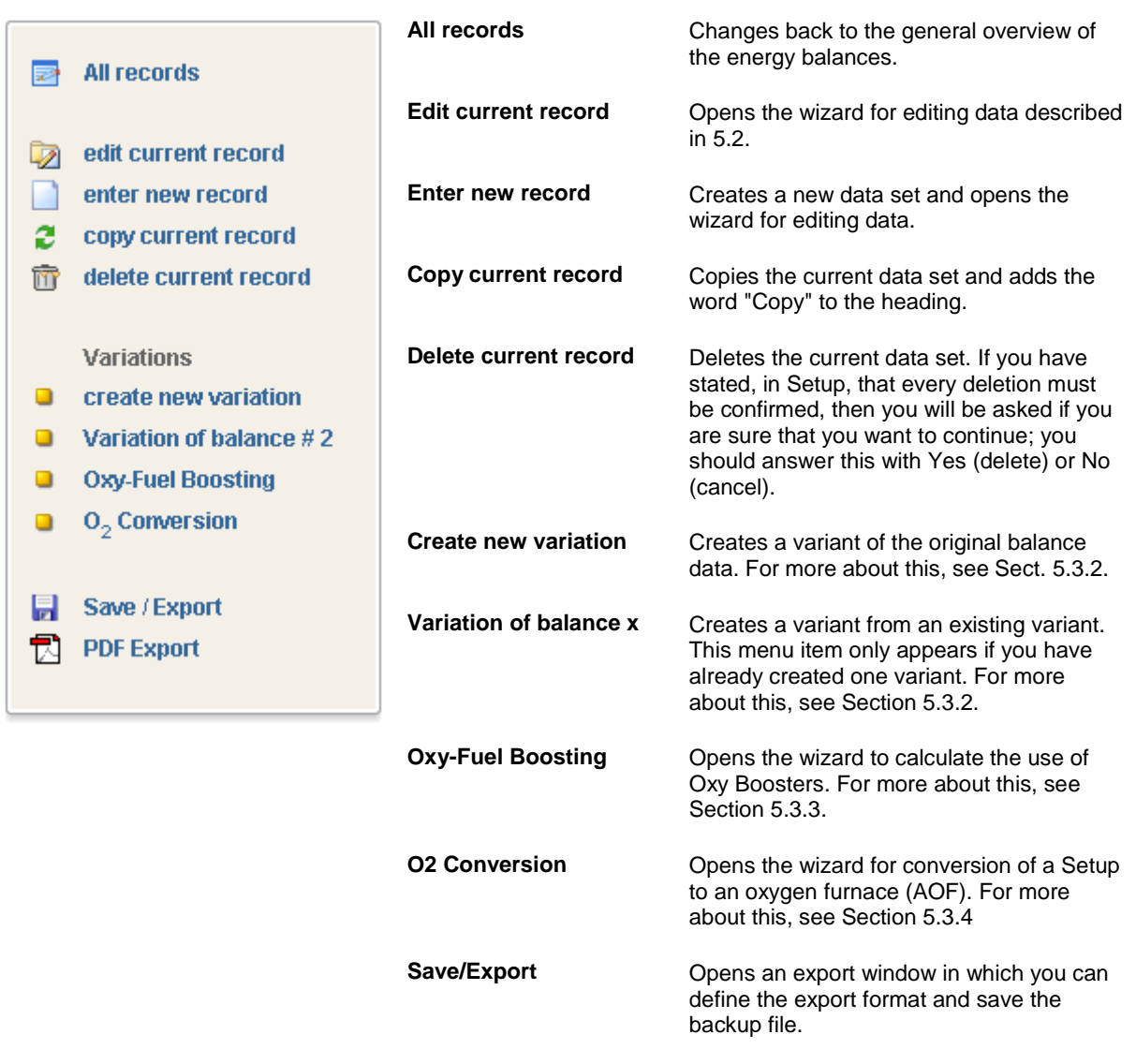

Table 3 – Menu items: Energy balance

#### **5.3.1 Results window**

You will find the results of the energy balance on the right-hand side of the window. To maintain a clear overview, only the most important fields will be shown as standard. The display is then classed as "compact". If you select "all" for the display, all the available fields and results will be displayed.

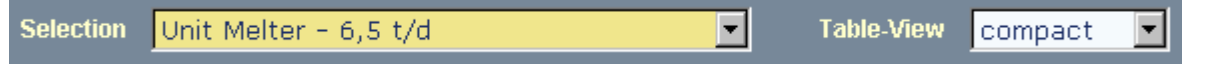

If you want to call up a particular balance that has already been prepared, select it from the yellow pulldown menu (Selection).

The results table is subdivided into various column groups. On the right-hand side you will find the properties that have been calculated or entered by you. To improve the clarity of the display, the properties are divided into groups. On the left next to the field name, you will find a green and a blue rectangle, for marking.

The green rectangle  $(\Box)$  marks the values that were entered by you via the wizard. The blue rectangle  $(\blacksquare)$  marks the values that were calculated by the software.

The column Original shows the values for the first energy balance. Further variants can then be created on the basis of this result. The top line contains more symbols for the original balance:

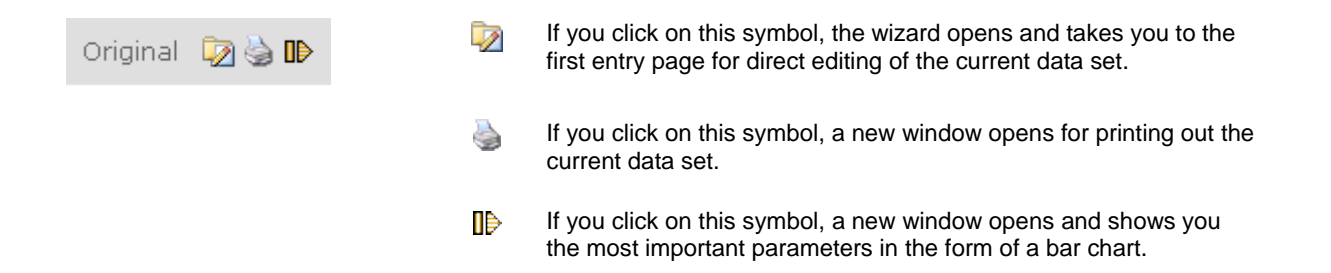

If you have already prepared variants, these will be displayed in more columns to the right of the original balance. The first line contains a similar symbol bar. The functions are identical to those in the original symbol list, except that when opening the wizard, you can display and edit the variant in question rather than the original.

In addition, you will find the  $\mathbb{I}$  symbol, which you can use to delete the current variant. If you have stated in Setup that every deletion must be confirmed, then you will be asked if you are sure that you want to continue; you should answer this with Yes (delete) or No (cancel).

#### **5.3.2 Variants**

This function can be used to compare any number of energy balances. This provides you with a direct overview of what effect the individual changes are having. To create variants, you must first determine the wall losses. Then use the tabs to move to the entry pages and change the entry parameters.

To compare all the values in a table with the original values, click on the left button "calculate". If you want to have the results of the comparison of the individual energy balances displayed, click on the Text link below. The data will be displayed in a new window, for greater clarity.

#### **5.3.3 Oxy-Fuel Boosting**

This program item is one of the most interesting in the calculation of energy balances. On the basis of the original balance (original data), the wizard creates a new variant with the simulated incorporation of additional oxygen burners (Oxy-Boosting). You can access this wizard via the menu item "Oxy-Fuel Boosting" in the left-hand menu bar. Figure 3 shows the opened wizard:

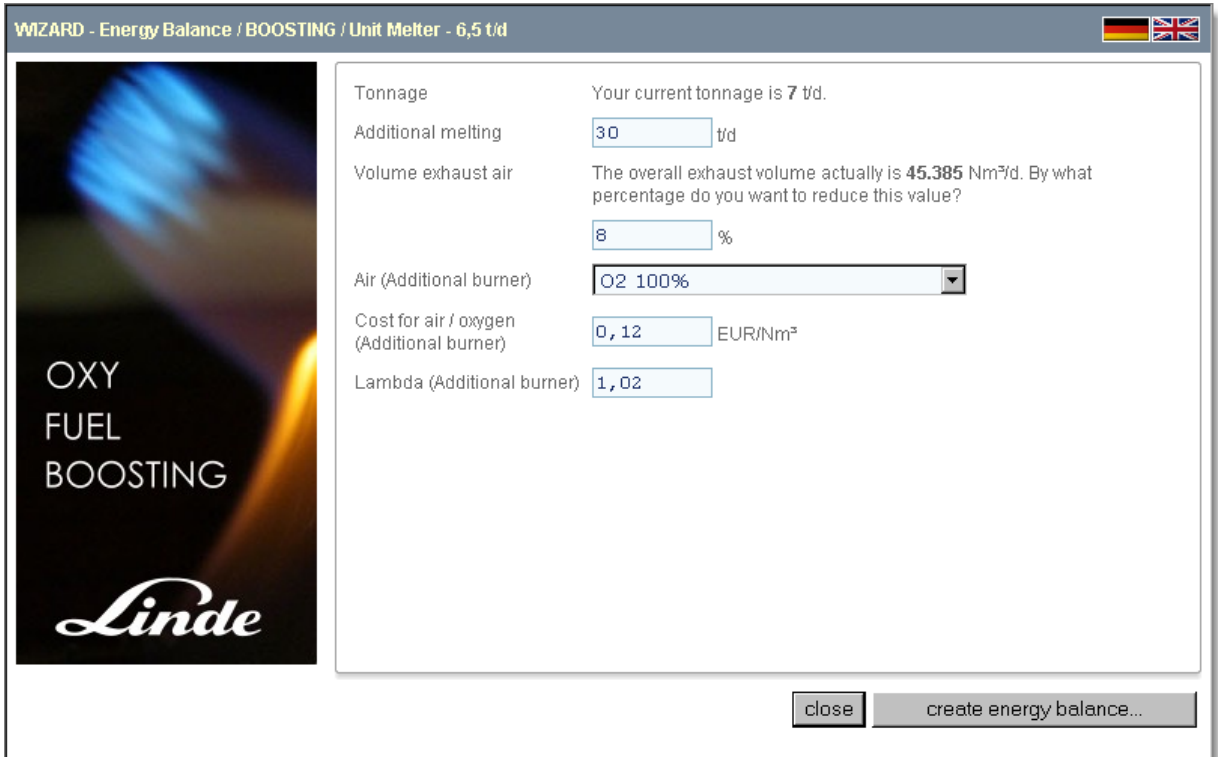

Figure 3 – Wizard for preparing a balance with Oxy-Boosting

You now have a number of additional options before the calculation. In the example shown, the furnace is operated with a tonnage of 7 t/d. In the next box, you can now increase the tonnage by x tonnes/day. In the *Exhaust gas volume* field, you can enter the percentage by which you want to lower the total exhaust gas volume. In the field *Air (additional burner)*, you can enter the medium you want to use for your burner (generally pure oxygen).

Once you have completed your entries, click on the bottom right on "Prepare energy balance..." to start the calculation. In the next window, you will see a progress bar, which will run until the calculations have finished. After completion, the window closes automatically and you will be taken to the detailed view.

Note: Since the algorithm for the Oxy-Boosting calculation is very complex, this process may take up to a minute.

#### **5.3.4 O2 Conversion**

This function creates a new balance variant. In this variant, the firing of your furnace will be converted from gas/oil to pure oxygen. In this process, the parameters exhaust gas temperature, temperature of air preheating, type of combustion air, and lambda value and wall losses will be automatically adjusted. Figure 4 shows the opened wizard:

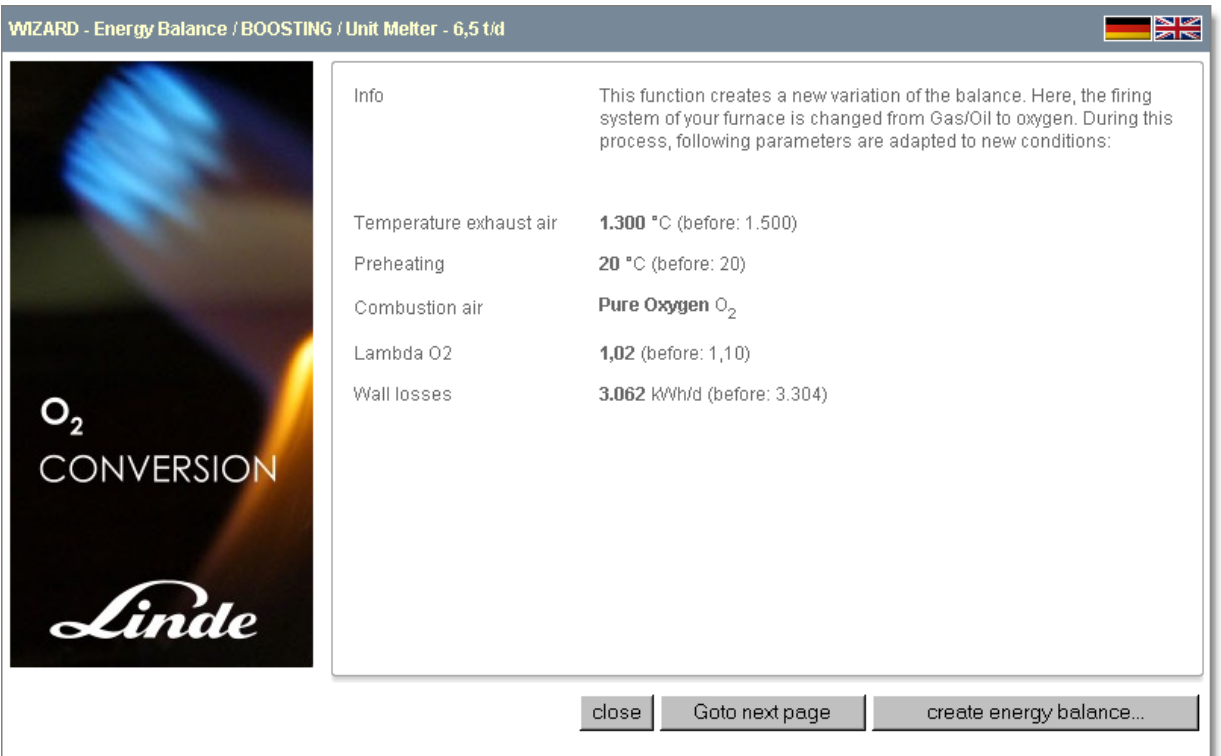

Figure 4 – Wizard for preparing a balance with 100% oxygen

To start the calculation, click on the bottom right on "Prepare energy balance...". In the next window, you will see a progress bar, which will run until the calculations have finished. After completion, the window closes automatically and you will be taken to the detailed view.

# **6 RAW MATERIAL**

#### **6.1 Overview**

In this module, you can manage all your raw materials and chemical analyses. In the middle of the blue bar, you will see other sub-menu items: Silo (management of individual silos), Deliveries (management of raw material deliveries). The menu item "Overview" will take you back to the main overview of all raw materials.

| <b>glass global</b>                                           | <b>Corporate Software by</b><br><b>Glass Global and Linde AG</b>                                                                                                    |                                                 | <b>Linde Gas Divison</b> | inde      |
|---------------------------------------------------------------|----------------------------------------------------------------------------------------------------|-------------------------------------------------|--------------------------|-----------|
| <b>Glass Global</b><br>Raw material<br>Home<br><b>Furnace</b> | <b>Batch</b><br><b>Glass</b><br><b>Energy Balance</b>                                                                                                    | <b>Suppliers</b><br><b>Setup</b><br><b>Docu</b> |                          | <b>SK</b> |
| <b>Search</b>                                                 |                                                                                                    |                                                 | total records: 140       | Des       |
| Identifier $\Delta \nabla$                                    | Supplier $\Delta \nabla$                                                                                                    | last<br>current silo<br>delivery                | Analyses<br>Cullet       | edit/show |
| Spodumen, Concentrate SC4.8                                   | <b>Sons of Gwalia Ltd</b>                                                                                                    |                                                 | X                        | 만         |
| Spodumen, Concentrate SC7.5                                   | <b>Sons of Gwalia Ltd</b>                                                                                                    |                                                 | x                        | o p       |
| <b>Dolomit Reichenhall</b>                                    | Schöndorfer GmbH Dolomitwerk                                                                                                    |                                                 | v                        | 问         |
| Nephelin-Syenit (Stjernöy, Norwegen)                          | <b>CONSERVANCE CONSERVANCE CONSERVANCE CONSERVANCE CONSERVANCE CONSERVANCE CONSERVANCE CONSERVANCE CONSERVANCE CONSERVANCE CONSERVANCE CONSERVANCE CONSERVANCE CONSERVANCE CONSERVANCE CONSERVANCE CONSERVANCE CONSERVANCE CONSE</b> |                                                 | v                        |           |
| Sand (Haltern)                                                | Quarzwerke GmbH                                                                                                    | <b>Hauptsand</b>                                | v                        |           |
| Chromerz                                                      | P-D refractories Lito GmbH                                                                                                    |                                                 | V                        |           |
| nickle                                                        | <b>Grillo Zinkoxid GmbH</b>                                                                                                    |                                                 | X                        |           |
| Zinkoxid                                                      | <b>Grillo Zinkoxid GmbH</b>                                                                                                    |                                                 | v                        |           |

Figure 5 - Overview of batch formula

#### **6.1.1 Functions of the overview page**

You can access the Raw Materials module by selecting the item "Raw Materials" with the mouse in the red menu bar. This will then take you automatically to the overview of all raw materials/analyses prepared so far.

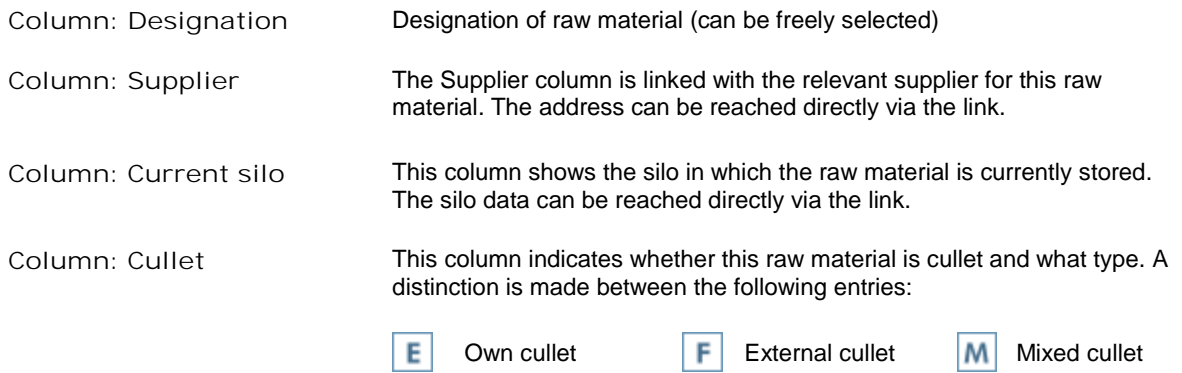

#### **6.2 Wizard - data entry**

To edit an existing raw material, click on the wizard symbol (2) on the outside right of the corresponding line. The following describes the individual pages and the wizard entry fields for editing a raw material:

#### **6.2.1 Step 1: Description**

**COL** 

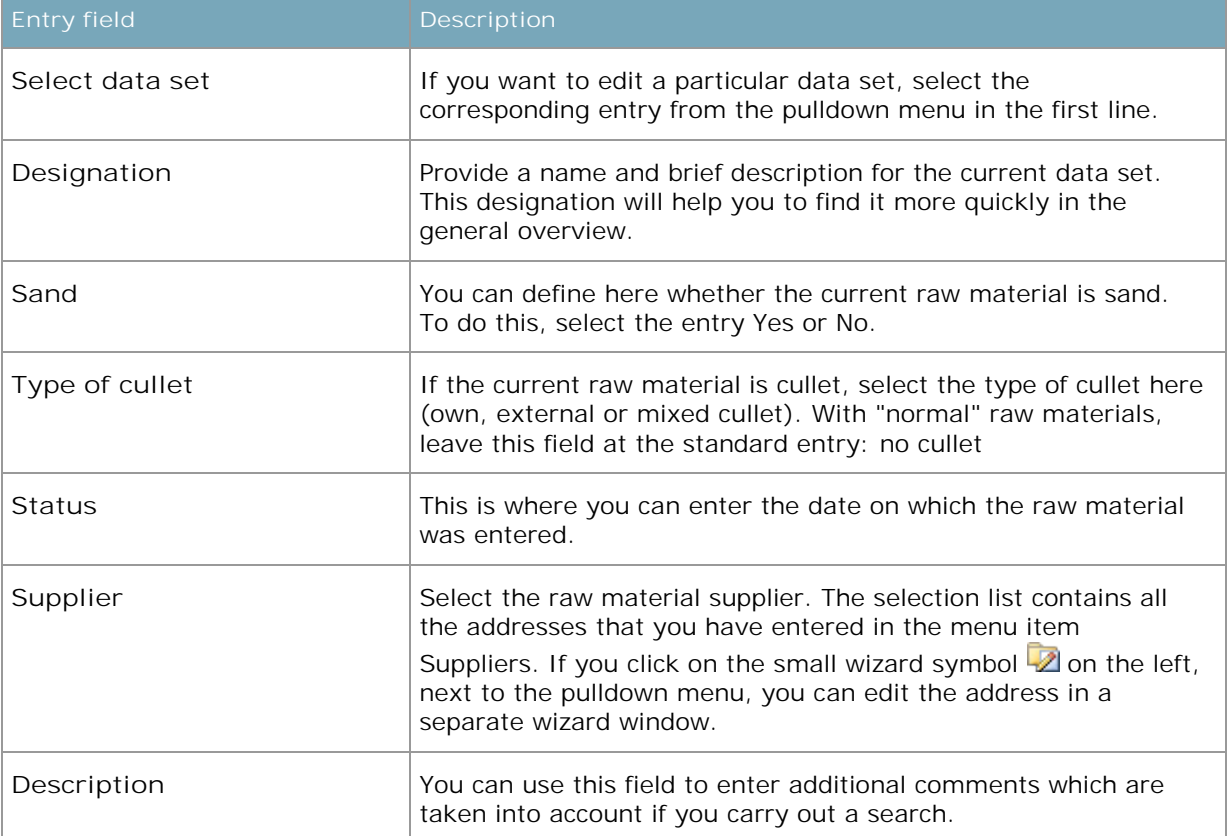

#### **6.2.2 Step 2: Costs / Redox**

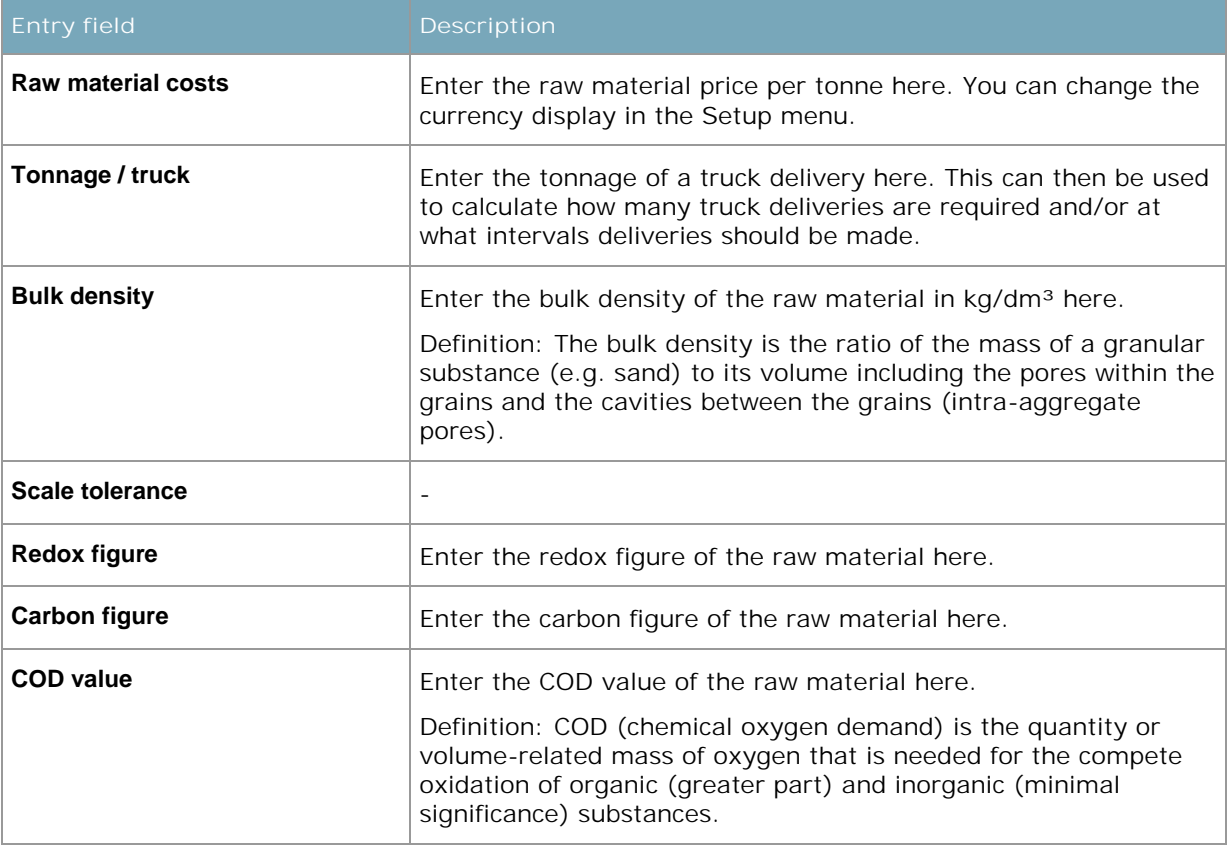

A description of the redox calculation is given in 6.4.

#### **6.2.3 Step 3: Chemical analysis**

In this step, you record the chemical analysis of the current raw material. The overview shows you the first 6 oxides and the percentage content. The figure here shows the screen display using the example of the raw material analysis for dolomite. this table shows ALL the analyses that you have created for this raw material.

#### Date

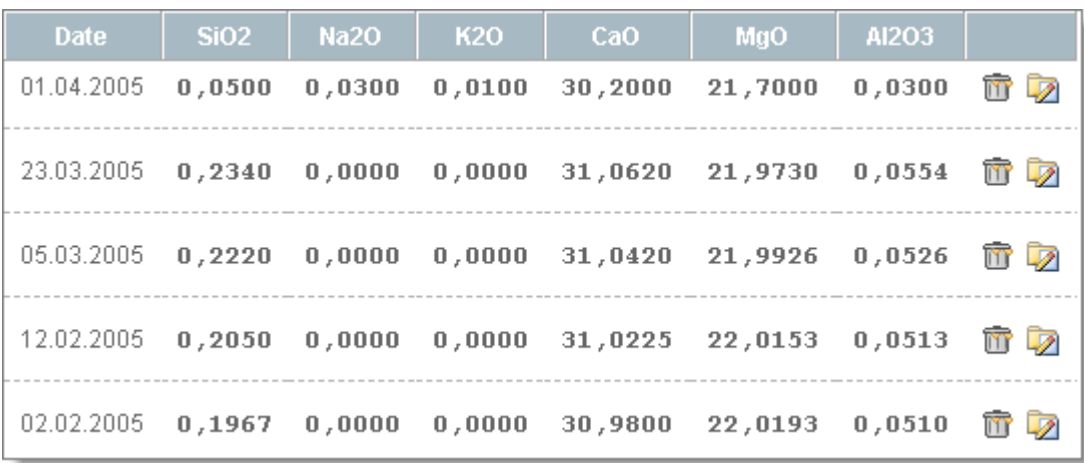

Figure 6 - Example of raw material analysis (dolomite)

#### **Edit raw material analysis**

To edit a single entry, click on the  $\triangledown$  symbol. Because the chemical analysis of a single raw material can be very extensive, the analysis is edited in a separate window.

All the entries (designation, status, costs, carbon figure, redox figure, COD value) that you can carry out in the first step of the wizard relate to the current analysis, in contrast to the entries described in 6.2.1.

Because of the high number of oxides (up to 65 oxides can be listed), entry is in three steps. Firstly, the most important oxides are displayed. If you click on the button "Save and continue to next page", you will move to the next windows in the wizard step by step.

Once you have ended all the entries, click on "Close" to close the current wizard. The wizard for the raw material analysis will still be in the background.

If you want to end your analysis entry, click on the *Goto to next page* button on the bottom right.

Goto next page

#### **6.2.4 Step 4: Completion**

As soon as you have finished the entries, you will move to the final window which offers you various options for using the results. Click on one of the following entries:

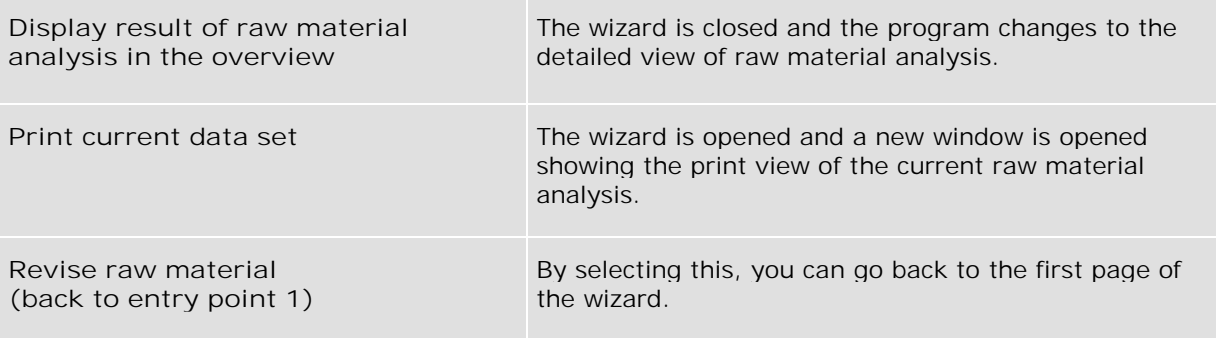

To start the selection, click on the button on the bottom right, *Execute selection*.

Execute selection

#### **6.3 Detailed view**

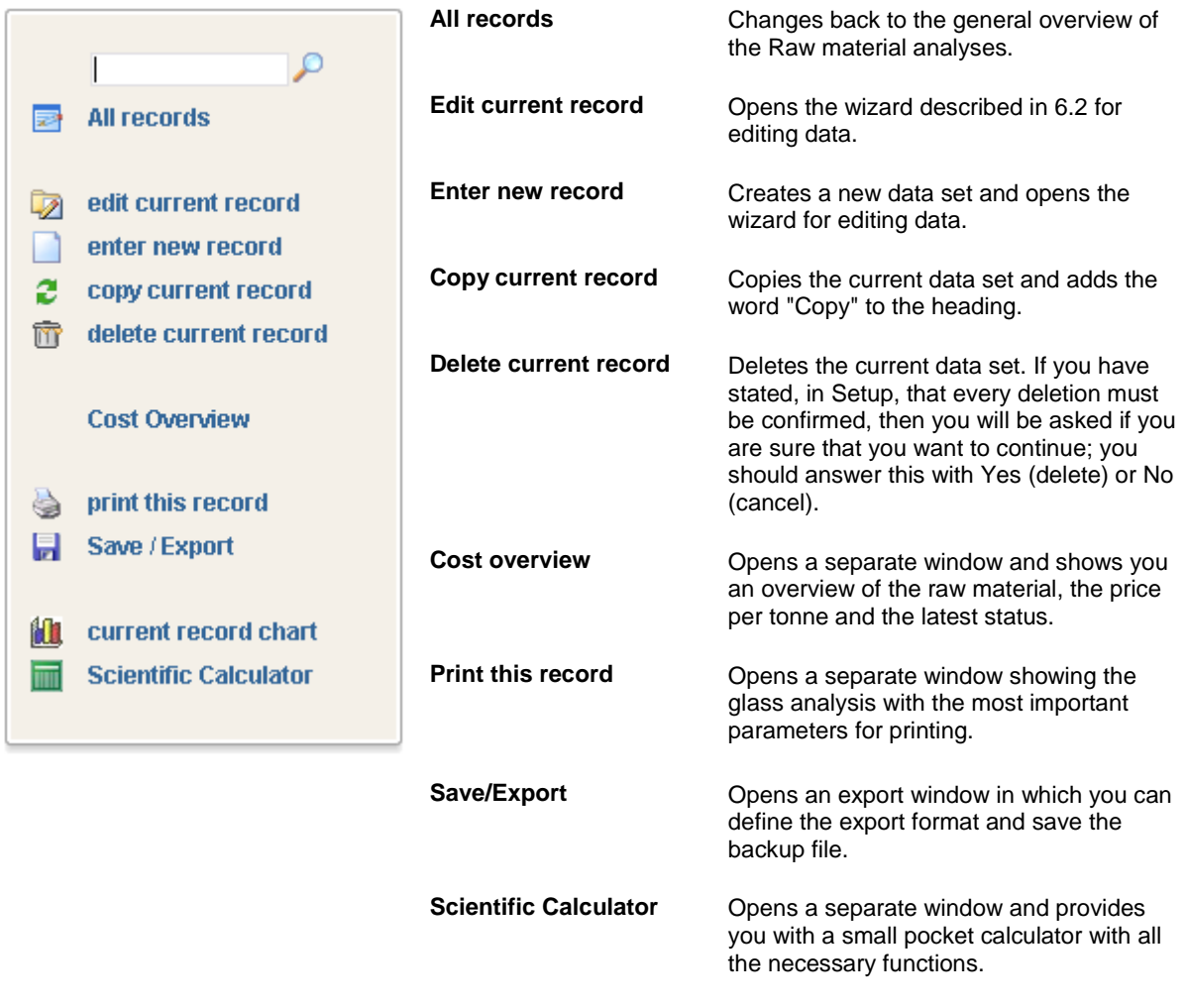

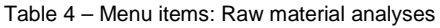

#### **6.3.1 Results window**

You will find the results of the raw material analyses on the right-hand side of the window. The upper part basically shows the values that you entered in Step 1 of the wizard. If you want to call up a particular raw material analysis that you have already carried out, select this from the yellow pulldown menu (Select).

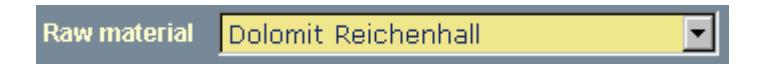

You will then access the area "Raw material analyses". On the left, you will see the date of the most recent analysis. If you click on the test link, the wizard is opened and a new analysis created for the current raw material. The right-hand side shows the chemical composition of the last analysis. To edit this directly, click on the  $\mathbb Z$  symbol (on the right above it).

#### **6.4 Sulphate refining**

If sulphates and sulphides are used, the refining gases SO2 and SO3 are created, which dissolve in the glass. The solubility of SO42- is directly proportional to the O2 partial pressure and that of S2- is in inverse proportion to it, i.e. for the sulphur solubility and the nature of the dissolved sulphur, the redox status of the glass is decisive.

The O2 partial pressure not only influences the states of the sulphur but also the oxidation states of all polyvalent ions in the glass, such as Fe, Mn and Cr.

If one therefore determines the ratio of a particular oxidation state to the total content of the corresponding element, one also has a measurement for the O2 partial pressure or the redox state of the glass in question.

It has become normal to plot the redox state of a batch in a diagram against the total sulphur content (calculated as SO3) of the glass.

However, it should be borne in mind that the solubility of the various sulphur compounds and the oxygen is still also dependent on the composition of the glass and the temperature.

This type of plotting has the disadvantage that a glass first has to be melted and the corresponding sulphur or Fe content determined before a conclusion can be drawn as to what happened during the melting.

A redox potential should clearly be assigned to the individual raw materials. Today, the use of the following variants is usual:

- 1) Carbon numbers
- 2) Redox numbers
- 3) COD values

#### **6.5 Carbon figure, redox figure and COD value**

The reference basis for these calculations is carbon. The raw material quantities present in the batch are multiplied by the corresponding factor and the individual values are added together. The values relate in each case to 1 kg of the raw material in question and are related in their totality to a batch with 2000 kg sand. When entering the raw materials (see raw material analysis), it is therefore important to state whether a raw material is "sand"; otherwise, the calculation cannot be carried out.

# **7 BATCH**

#### **7.1 Overview**

In this module, you can manage all your batch formulae. The raw materials required for glass production are weighed out in certain quantities in accordance with the glass composition and mixed with each other. A batch is therefore understood to be the weighed out ratio of the raw material quantities in the mixed state that is necessary for the production of a glass with a particular composition.

The term batch formula is understood to mean the defined weight of a particular quantity of glass containing the individual components calculated for a previously defined total quantity.

This module offers 2 very interesting calculation possibilities:

- 1. You can convert an existing batch to any value you require (the cullet content remains constant).
- 2. You can have an existing batch formula automatically converted in such a way that the resultant glass batch precisely (taking tolerances into account) meets your requirements (Desired Glass).

| <b>glass global</b>  |      | <b>Corporate Software by</b><br><b>Glass Global and Linde AG</b> |                                                                                                    |                             |        |        | inde<br><b>Linde Gas Divison</b> |           |
|----------------------|------|------------------------------------------------------------------|----------------------------------------------------------------------------------------------------|-----------------------------|--------|--------|----------------------------------|-----------|
| <b>Glass Global</b>  | Home | <b>Batch</b><br><b>Raw material</b><br><b>Furnace</b>            | <b>Energy Balance</b><br><b>Glass</b><br><b>Suppliers</b>                                                    | <b>Docu</b><br><b>Setup</b> |        |        |                                  | ⊒≋≋       |
| Search               |      |                                                                  | <b>Evaporation Settings</b><br>Overview                                                                      |                             |        |        | total records: 8                 | n a &     |
| Date $\Delta \nabla$ | GE.  | Identifier $\Delta \nabla$                                       | <b>Batch analysis</b>                                                                                        | <b>Furnace</b>              | Cullet | Charge | Charge<br>(ohne Scherben)        | edit/show |
| 22.11.2006           |      | <b>Test OHG</b>                                                  | Sand (Haltern), Soda (schwer)                                                                                |                             |        | 2250   | 2250                             |           |
| 18.08.2005           | v    | <b>Gemengesatz Test</b>                                          | Sand (Haltern), Soda (schwer),<br>Kalkstein, Dolomit Reichenhall,<br>Nephelin-Syenit (Stiernöy,<br>Norwegen) | Wanne 1                     |        | 8597   | 8582                             |           |
| 01.04.2005           | v    | 2. Gemengesatz Behälterglas,<br>braun                            | Sand (Haltern), Phonolith (Eifel),<br>Kalkstein, Dolomit Reichenhall,<br>Soda (schwer)                       | Wanne 1                     |        | 9826   | 7826                             |           |
| 31.03.2005           | x    | 3. Gemengesatz Behälterglas,<br>braun                            | Sand (Haltern), Phonolith (Eifel),<br>Kalkstein, Dolomit Reichenhall,<br>Soda (schwer)                       | Wanne 1                     |        | 8398   | 1598                             |           |
| 31.03.2005           | v    | 4. Gemengesatz Behälterglas,<br>weiß                             | Sand (Haltern), Nephelin-Syenit<br>(Stjernöy, Norwegen), Kalkstein,<br>Dolomit Reichenhall, Soda<br>(schwer) | Wanne 2                     |        | 8009   | 3669                             |           |
| 30.03.2005           | v    | 1. Gemengesatz Behälterglas,<br>braun                            | Sand (Haltern), Phonolith (Eifel),<br>Kalkstein, Dolomit Reichenhall,<br>Soda (schwer)                       | Wanne 1                     |        | 9531   | 2731                             |           |
|                      |      |                                                                  | <b>12</b>                                                                                                    |                             |        |        |                                  |           |

Figure 7 - Batch formula overview

The blue area underneath the main menu bar contains, on the left-hand side, a search box for searching in the current module. There are other sub-menu items in the middle of the blue bar, depending on the module.

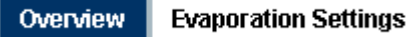

Evaporation settings: Setting the volatile components for use in batch formulae. The menu items "Overview" will take you back to the main overview for all glass formulae.

#### **7.1.1 Functions of the overview page**

You can access the Batch module by clicking on "Batch" in the red menu bar. This will automatically take you into the overview of all batch formulae already created.

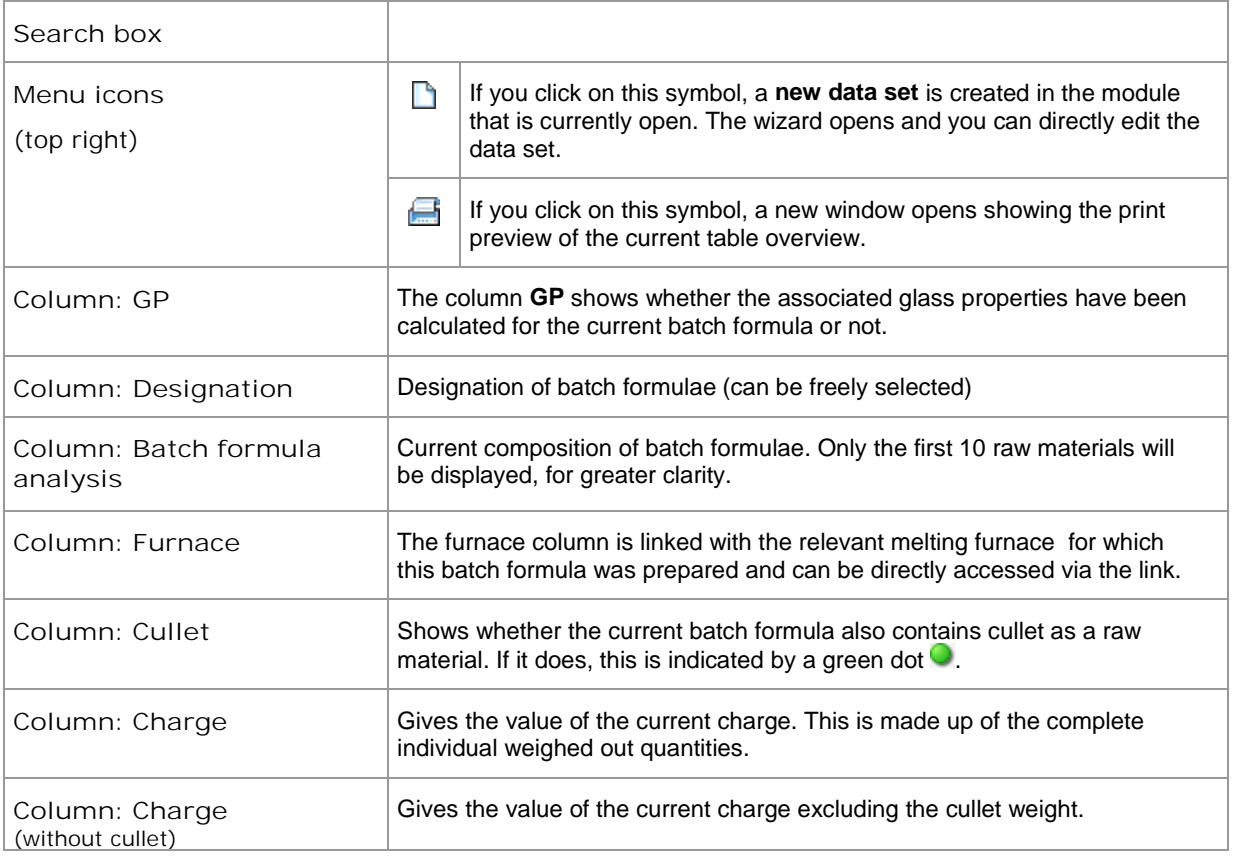

#### **7.2 Wizard - data entry**

To edit an existing batch formula, click on the wizard symbol  $(2)$  on the outside right in the relevant line. The following describes the individual pages and the entry fields of the wizard for editing a batch formulae:

#### **7.2.1 Step 1: Description**

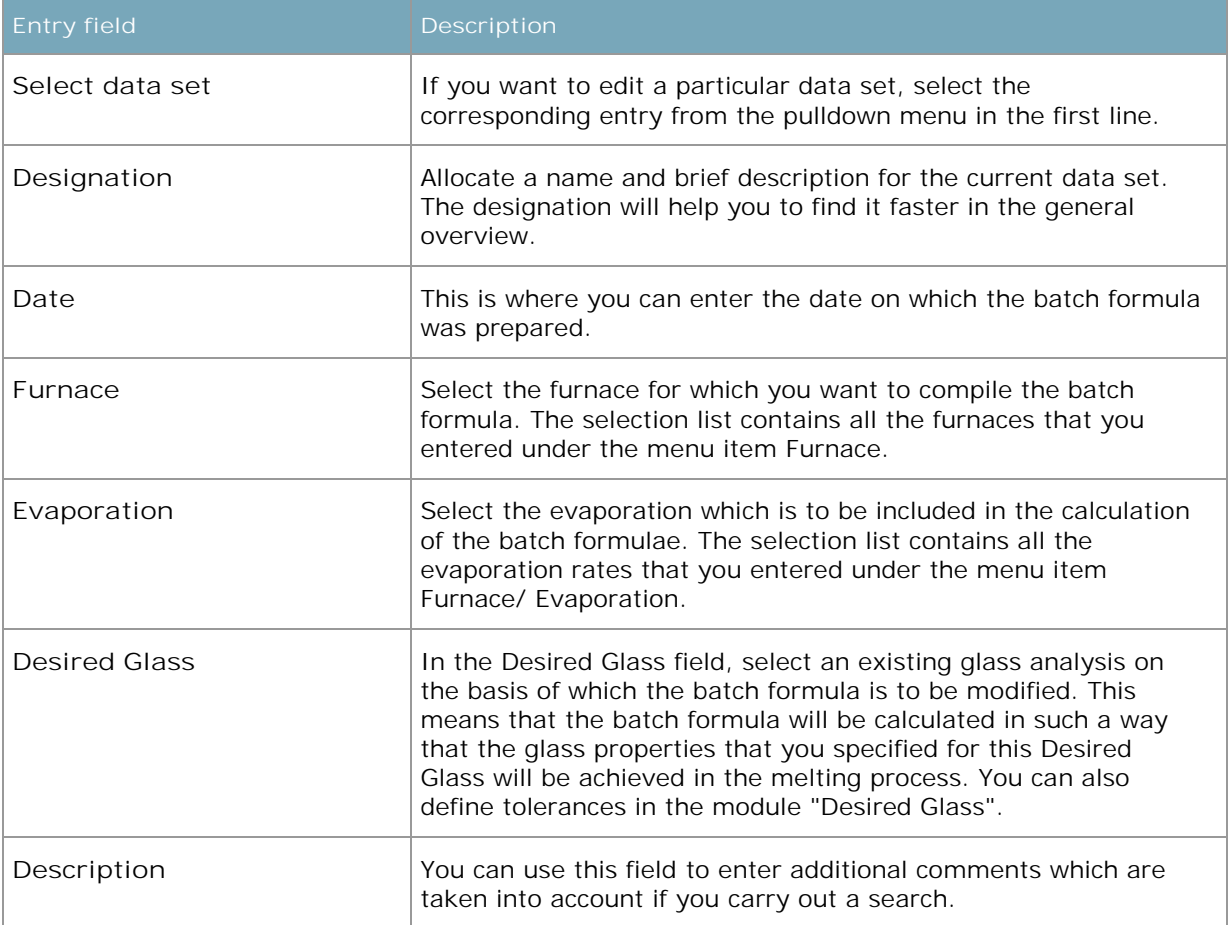

#### **7.2.2 Step 2: Compile batch formula**

In this Step, you compile the actual batch formula, i.e. you select the raw material and weighed quantity for each entry. The overview shows all the raw materials that you have used so far in the current batch formula. The proportion by weight of the total batch is automatically calculated. The figure shows the screen display using the example of a standard batch formulae.

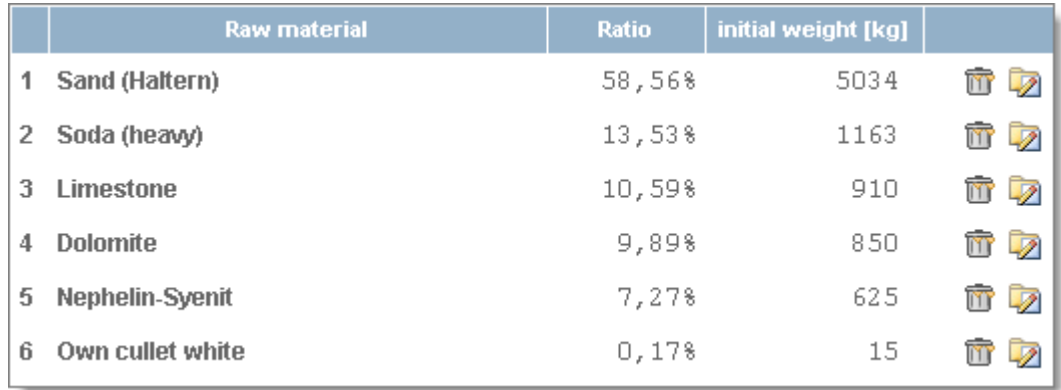

To edit an individual entry, click on the **12** symbol. The display changes to edit mode. If you want to delete an entry, click on the  $\mathbf w$  symbol.

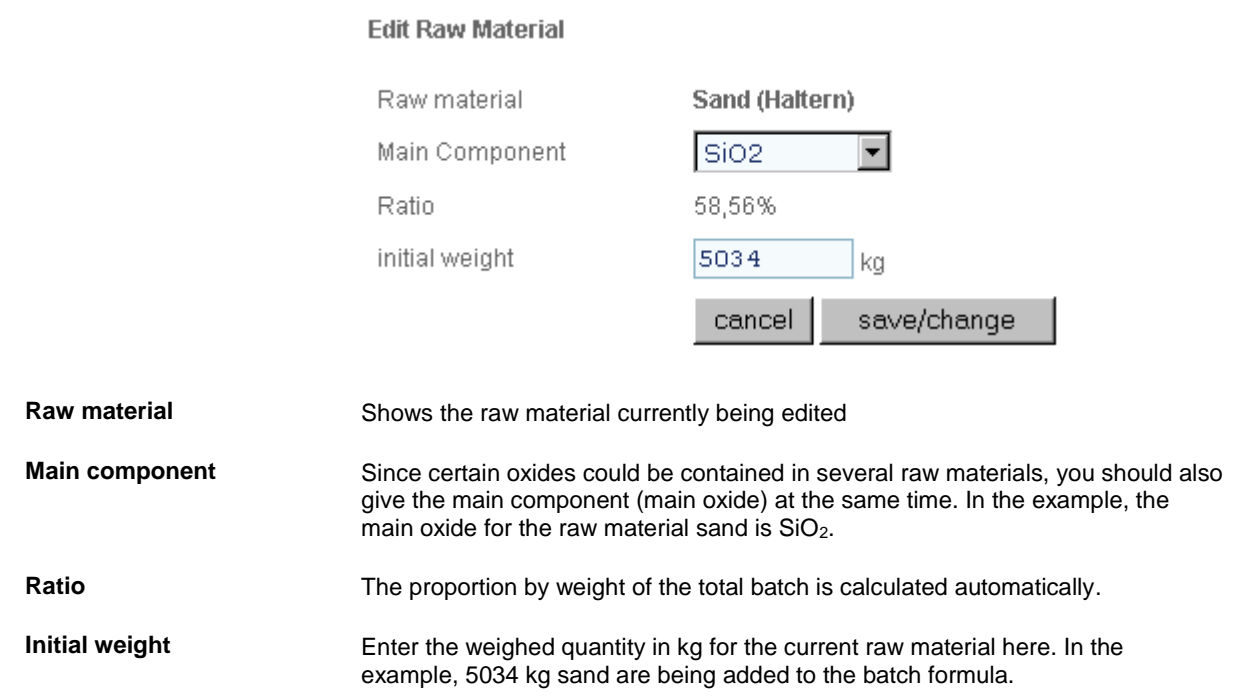

When you have completed your entry, click on the bottom *save/change*.

Add new Raw Material (#7)

save/change

#### **Add new raw material**

To be able to add a new raw material, you have to be in the overview page (wizard Step 2). Then click on the button on the bottom left *Add raw material*. The display changes to the following screen:

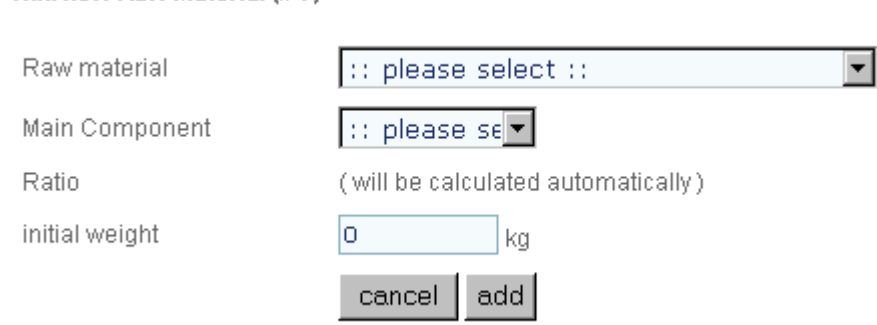

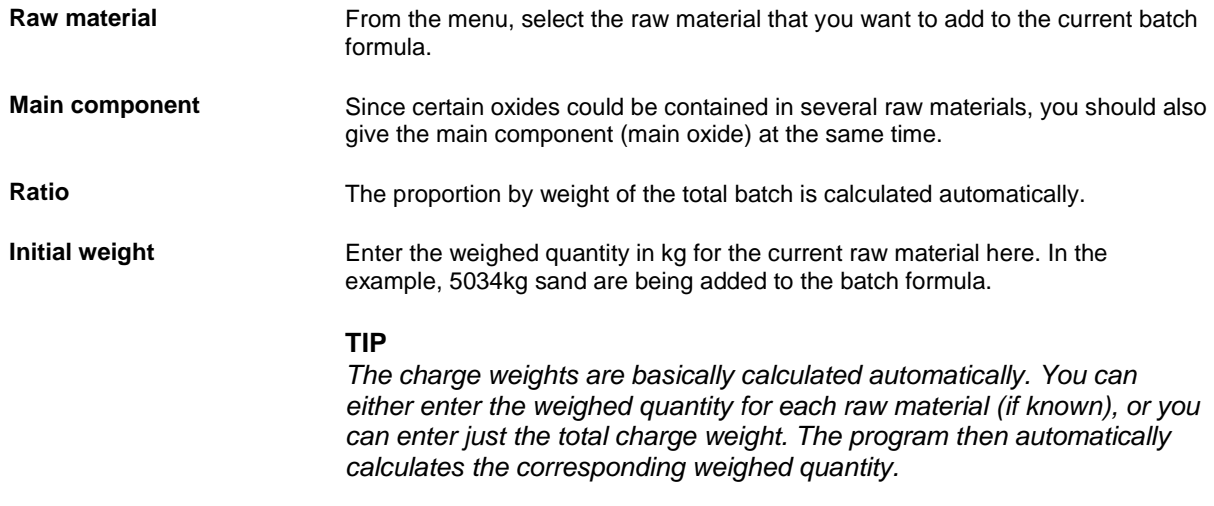

To save the new raw material, click on the bottom *Add*. After saving, the program will change back to the raw materials overview and you will see the new entry.

cancel add

#### **7.2.3 Step 3: Charge weight**

Once you have put together your batch formula, click on the button "*goto to next page*". You will then go to page 3 of the wizard. Here, you will be given the final information about your current batch formula and the possibility of converting the entire set to a charge.

#### **Without deviation.**

If your charge weight remains within the limits that you have entered for the current furnace, the display will stay "normal" and you will be given 2 calculation options.

#### **Carry out calculation and do NOT take deviations into account**   $\Box$

With this option (standard selection), the batch formula calculation is carried out without taking deviations in the charges into account.

#### $\Box$ **Carry out calculation on the basis of the Desired Glass …**

With this option, the batch formula calculation is carried out in such a way that the glass batch meets the properties specified for the Desired Glass (see 7.2.1). You can convert the entire charge to a new weight at the same time. Enter the required charge weight into the field.

> new charge weight: ka

#### **With deviation**

If your charge weight is outside the limits of your furnace, this is displayed in the window marked in colour. In addition to the options listed above, you also have the possibility of redefining the charge limits for your furnace.

To start the calculation, click on the bottom right on the button *start calculation*. As soon a you have started the calculation, you will see a progress bar in the next window. Depending on the nature and scope of the energy balance, the calculation may take a few seconds.

If you want to end your entry without carrying out the calculation, click on the bottom right on the button *Goto to next page*.

start calculation

Goto next page

#### **7.2.4 Step 4: Completion**

As soon as the calculation is completed, you move to the final window, where you have various options for using the result. For this, click on one of the following entries with your mouse:

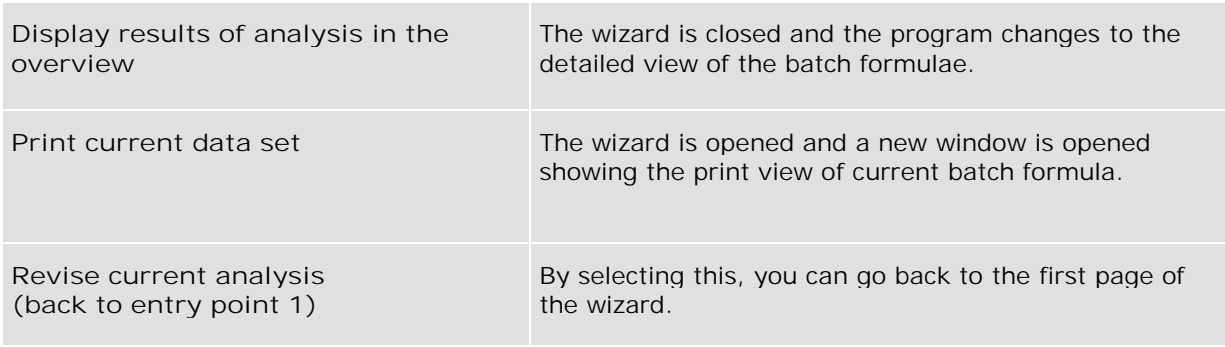

To start the selection, click on the button on the bottom right, *Execute selection*.

Execute selection

#### **7.3 Detailed view**

The detailed view displays all the data for the current module in a clearly laid out form.

|                                                      | All records                  | Changes back to the general overview of<br>the batch formulae.                                                                                                    |
|------------------------------------------------------|------------------------------|----------------------------------------------------------------------------------------------------|
| <b>All records</b>                                   | <b>Edit current record</b>   | Opens the wizard described in 5.2 for<br>editing data.                                                                                                    |
| edit current record<br>enter new record              | Enter new record             | Creates a new data set and opens the<br>wizard for editing data.                                                                                                    |
| copy current record<br>delete current record<br>m    | <b>Copy current record</b>   | Copies the current data set and adds the<br>word "Copy" to the heading.                                                                                                    |
| print this record<br>Save / Export                   | Delete current record        | Deletes the current data set. If you have<br>stated, in Setup, that every deletion must<br>be confirmed, then you will be asked if you<br>are sure that you want to continue; you<br>should answer this with Yes (delete) or No<br>(cancel). |
| current record chart<br><b>Scientific Calculator</b> | <b>Print this record</b>     | Opens a separate window and displays the<br>batch formula with the most important<br>parameters for printing.                                                                                                    |
|                                                      | Save/Export                  | Opens an export window in which you can<br>define the export format and save the<br>backup file.                                                                                                    |
|                                                      | <b>Current record chart</b>  |                                                                                                    |
|                                                      | <b>Scientific calculator</b> | Opens a separate window and provides<br>you with a small pocket calculator with all<br>the necessary functions.                                                                                                    |

Table 5 – Menu items: batch formula

#### **7.3.1 Analysis description**

You will find the result of the batch formula analysis on the right-hand side of the window. In the upper part, you will find basic values that you have entered in Step 1 of the wizard. If you want to call up a particular batch formula that you have already prepared, select this from the yellow pulldown menu (selection).

**Selection**

\n**Batch composition, TEST**

\n
$$
\blacksquare
$$

Here, you will find 2 menu items for updating the data:

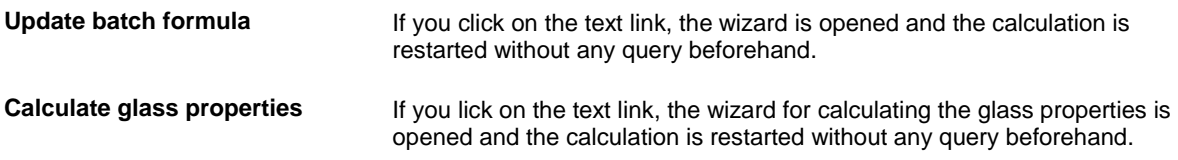

#### **7.3.2 Price balance and scale tolerances**

This table shows the results of the weighed quantity. The column "Weighed quantity kg" lists the calculated quantities for the current batch formula. These include the corrected total weighed quantity.

#### **7.3.3 Target/actual comparison - glass oxides**

As a rule, the calculation of a batch formulae is carried out on the basis of a Desired Glass. The table "Target/actual comparison - glass oxides" shows you whether the required oxide proportions in the Desired Glass have been achieved or not.

The column "Oxide" lists all the oxides contained in the batch formula. Alongside these are the proportions determined in percent. The column "Proportion in Desired Glass" contains the oxide proportions in the Desired Glass used and the fundamental tolerances. For the entries in the table that are marked in colour, the oxide proportions in the Desired Glass do not match the calculated values. In the case of deviations downwards (see arrow), you may need to add additional raw materials to the batch formula.

#### **7.4 Evaporation rates**

Any number of different evaporation rates can be set. In this way, particular evaporation rates can be selected for each batch formula, each furnace or each glass colour. The following oxides or compounds evaporate in solid form (dust):

SiO2, B2O3 and P2O5, Na2O, K2O, Li2O and Rb2O, TiO2, ZrO2 and SnO2, CaO, MgO, BaO, PbO, SrO, ZnO, CdO, BeO, FeO, MnO, CuO, CoO and NiO, Al2O3, Fe2O3, Cr2O3, As2O3, Sb2O3, Bi2O3 and Ga2O3, As2O5 and Sb2O5, Mn3O4

The anions evaporate in gaseous form from the melt and convert accordingly: SO3...SO2, Cl...HCl, F...HF

The exhaust gas can thus be made up of the following components: CO2, H2O, N2, NO, NO2, SO2, HCl and HF

# **8 GLASS**

Every type of glass has the property necessary for its intended purpose, e.g. an optical glass has a particular refraction and an appliance glass has a particular chemical resistance. However, the properties of a glass, especially its viscosity, play a crucial part in production or moulding in particular.

These properties are continuously monitored in every operation, and a large quantity of equipment is required for this. On the basis of the glass composition, it is possible to calculate some of the properties of the glass.

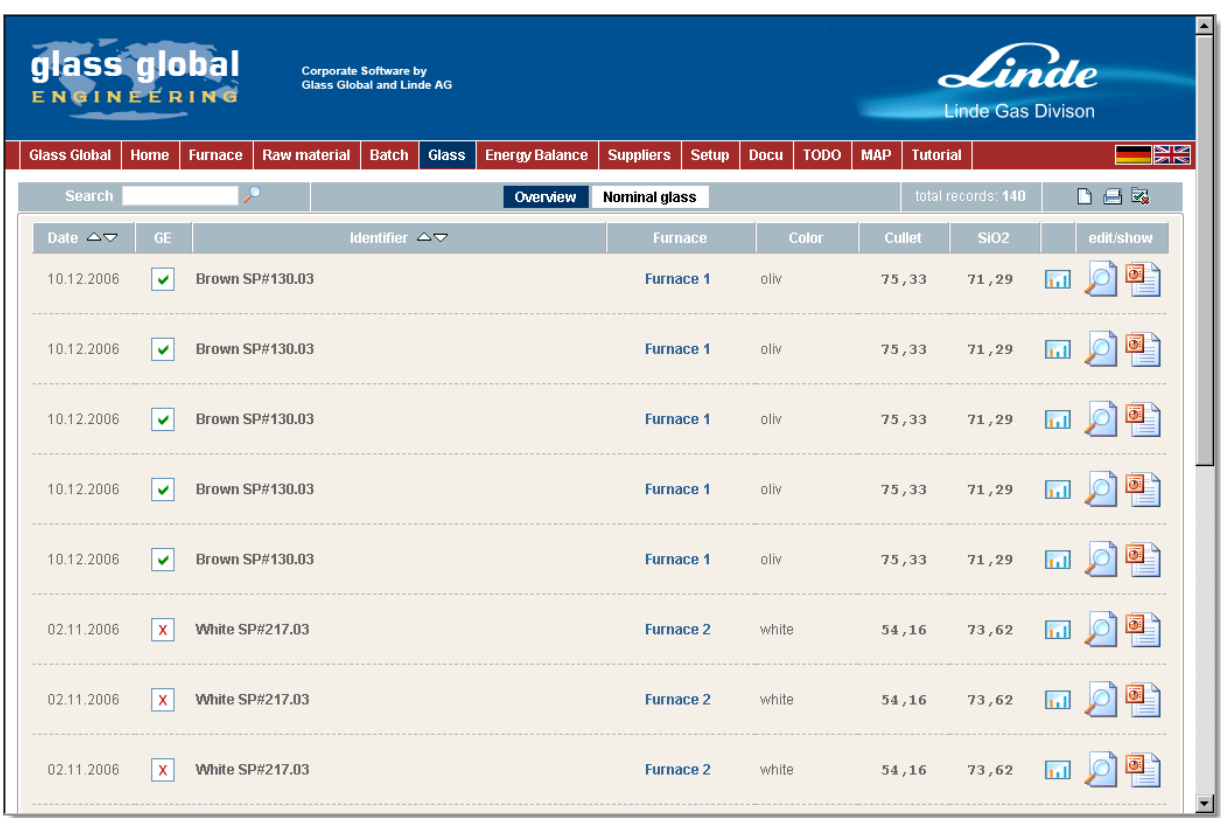

In this module, you can manage all your glasses and chemical analyses.

Figure 9 - Glass, general overview

The blue area underneath the main menu bar contains, on the left side, a search box for a search in the current module. There are further sub-menu items in the middle of the blue bar, depending on module.

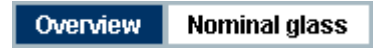

Nominal glass: Editing of desired glasses and oxide tolerances. The menu item "Overview" takes you back to the main overview of all glasses.

#### **8.1.1 Functions of the overview page**

x

You can access the Glass module by clicking on "Glass" in the red menu bar. This will then take you automatically to the overview of all glasses created to date.

In the overview, the name of the glass (can be freely selected) and the creation date are displayed. The column **GP** shows you whether the glass properties have been calculated for the current data set or not. If the glass properties were calculated, this is indicated with a green tick. You can click on this tick directly to see the glass properties.

Calculate glass properties

Glass properties not yet calculated

The column Furnace is linked with the relevant melting furnaceand can be accessed directly via the link. If no furnace is displayed, the glass properties were calculated without being assigned to a batch formula or a furnace.

If you click on the symbol  $\mathbf{u}$  the distribution of the oxides for the data set in question will be displayed in a diagram. The diagram shows you the graphic composition of the chemical glass analysis. It lists the quantity proportions in % by weight (Y) as a function of the oxide in question (X).

#### **8.2 Wizard - data entry**

To edit a glass (glass analysis), click on the wizard symbol  $\Box$ ) on the outside right of the corresponding line. The following describes the individual pages and the entry fields of the wizard for editing a glass:

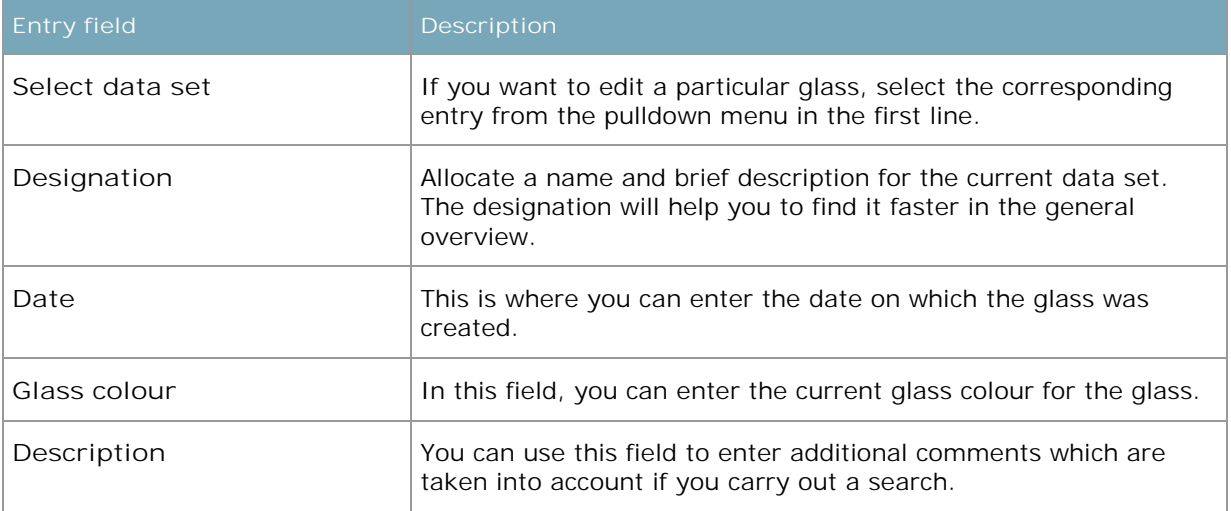

#### **8.2.1 Step 1: Description**

#### **8.2.2 Step 2/3: Chemical analysis**

On these pages, you enter the oxide contents from your chemical glass analysis in percentages by weight. To make the display clearer, only the most important oxides are shown in Step 2. All the other oxides are then given on the next page.

#### **8.2.3 Step 4: Desired Glass**

At this point, you can define the current chemical analysis as the Nominal Glass. Basically, you can make any glass a Nominal Glass. If you create a new batch formula, you can calculate the charge and the properties on the basis of a previously defined Nominal Glasses. Nominal Glasses are glasses incorporating tolerances for the relevant oxide.

If you set the switch to YES, the glass analysis is taken over into the Nominal Glass database. If the current analysis has already been converted into a Nominal Glass, you can reverse this with the NO switch.

To start the calculation, click on the bottom right on the button *Calculate glass characteristics*. As soon as you have started the calculation, you will see a progress bar in the next window. Depending on the nature and scope of the analysis, the calculation may take a few seconds. The analysis covers the calculation of **230** different parameters (constants, temperatures, properties,...).

calculate glass characteristics

#### **8.2.4 Step 5: Completion**

As soon as the calculation is completed, you move to the final window, where you have various options for using the result. For this, click on one of the following entries with your mouse:

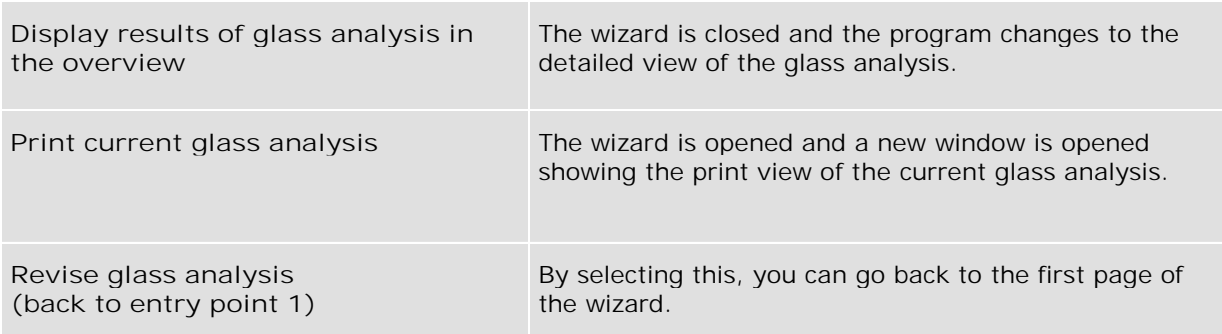

To start the selection, click on the button on the bottom right, *Execute selection*.

Execute selection

#### **8.3 Detailed view**

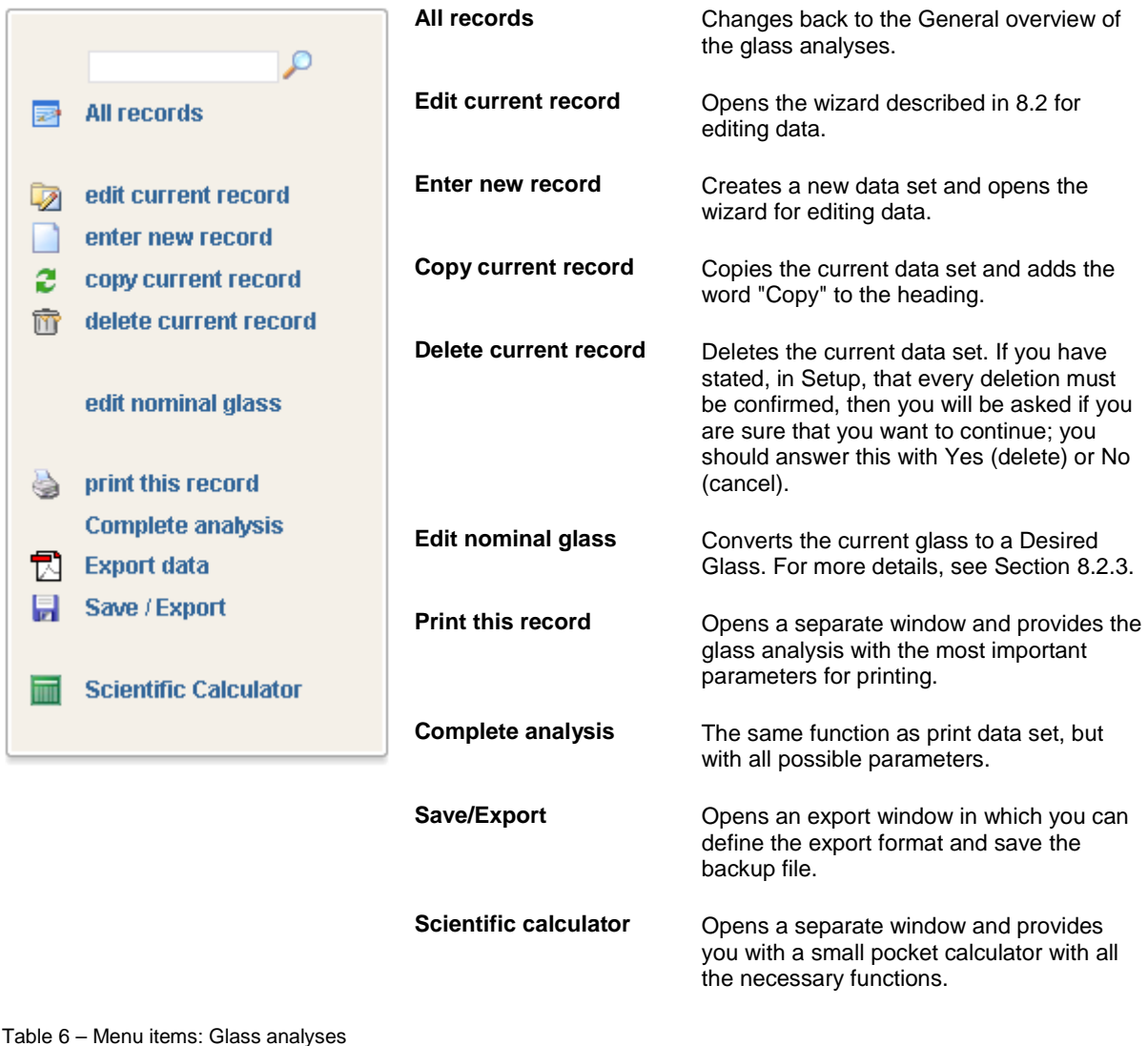

#### **8.3.1 Results window**

You will find the results of the glass analysis on the right-hand side of the window. To retain a clear overview, all the calculated parameters are divided into groups. In the upper part, you will find basic values that you have entered in Step 1 of the wizard.

If you want to call up a particular glass that you have already prepared, select this from the yellow pulldown menu (selection).

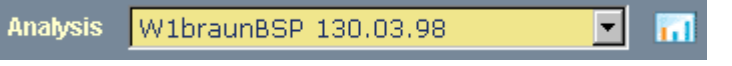

If you click on the symbol **II** the distribution of the oxides for the data set in question will be displayed in a diagram. The diagram shows you the graphic composition of the chemical glass analysis. It lists the quantity proportions in % by weight (Y) as a function of the oxide in question (X).

#### **8.4 Results of glass analysis**

Every type of glass has the property necessary for its intended purpose, e.g. an optical glass has a particular refraction and an appliance glass has a particular chemical resistance. However, the properties of a glass, especially its viscosity, play a crucial part in production or moulding in particular. These properties are continuously monitored in every operation, and a large quantity of equipment is required for this.

The following explains in detail some of the parameters that have been calculated in the analysis:

#### **8.4.1 Viscosity**

Viscosity is the most important property, since it is of the greatest significance for the manufacturing and processing of glass.

Viscosity is a temperature-dependent parameter which is determined by the mobility of the structural particles of the substance in question. The forces to be overcome with this type of movement of particles are frictional forces. Viscosity is therefore also described as inner friction.

The movement of individual particles or components is made possible by the tearing apart of bonds. The energies necessary for this are applied in the melting process through thermal energies. If the temperature is increased all the time, the number of torn bonds increases and the viscosity is reduced. As the melt cools down, the bonds close again, which increases the viscosity.

The (dynamic) viscosity is designated using the symbol 'eta' and represents the force that is necessary to displace two parallel surfaces at a particular distance at a particular speed. If the viscosity is related to density, we talk about the kinematic viscosity.

However, it is essential for glass production and glass processing to have corresponding reference or fixed points for the entire temperature and viscosity range applied during glass manufacture. It is impossible to manage without these.

These defined fixed points are derived from particular stages in the glass production and are used primarily for determining the viscosity values of the glass that are most favourable for these production stages.

In addition, there are empirically determined key figures which are used in practice, since these affect the setting of the production machinery.

Since the viscosity of the glass changes by more than 13 decimal powers, the logarithm of the viscosity must be plotted as a function of the temperature.

If the viscosity curve runs steeply from 103 to 106 dPa s, the temperatures for the corresponding viscosities are relatively close to each other, i.e. the temperature range for processing the glass is short. Glass manufacturers refer to a glass of this type as being 'short', with the opposite type of glass being 'long'. The size of this temperature range is described as the length of the glass.

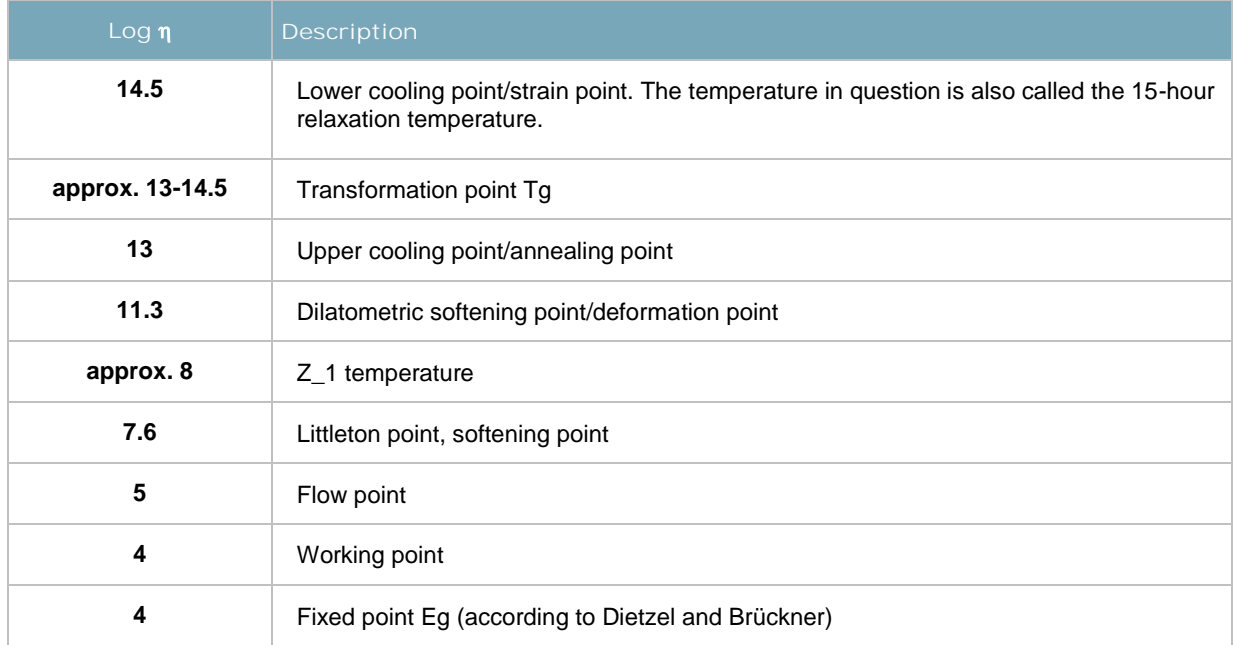

#### **8.4.2 Fixed points for viscosity**

(eta in dPa s)

#### **Glass melt ranges**

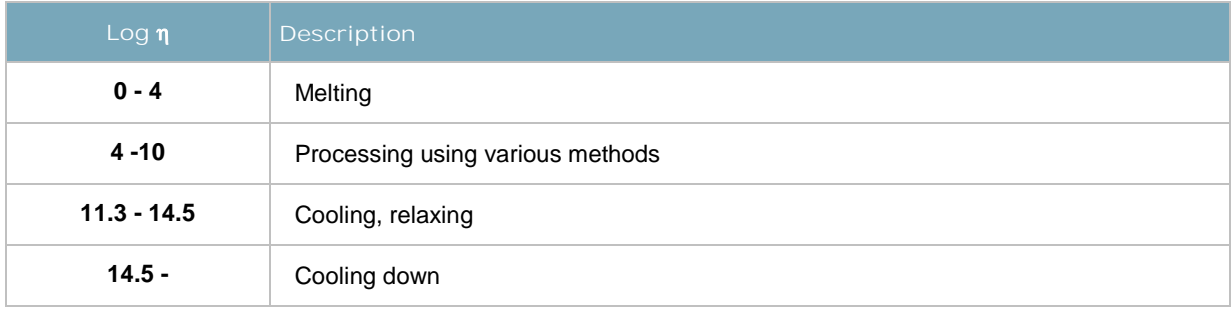

## **Processing ranges**

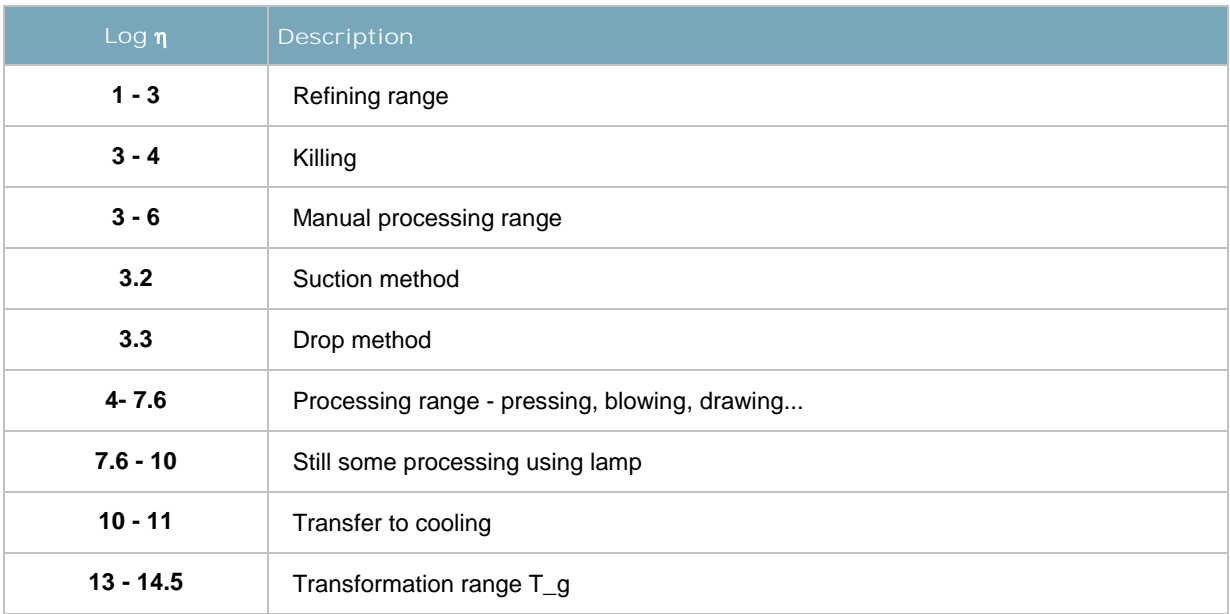

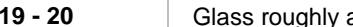

**19 Glass roughly at room temperature: use** 

The details of viscosity were determined according to the following calculation models:

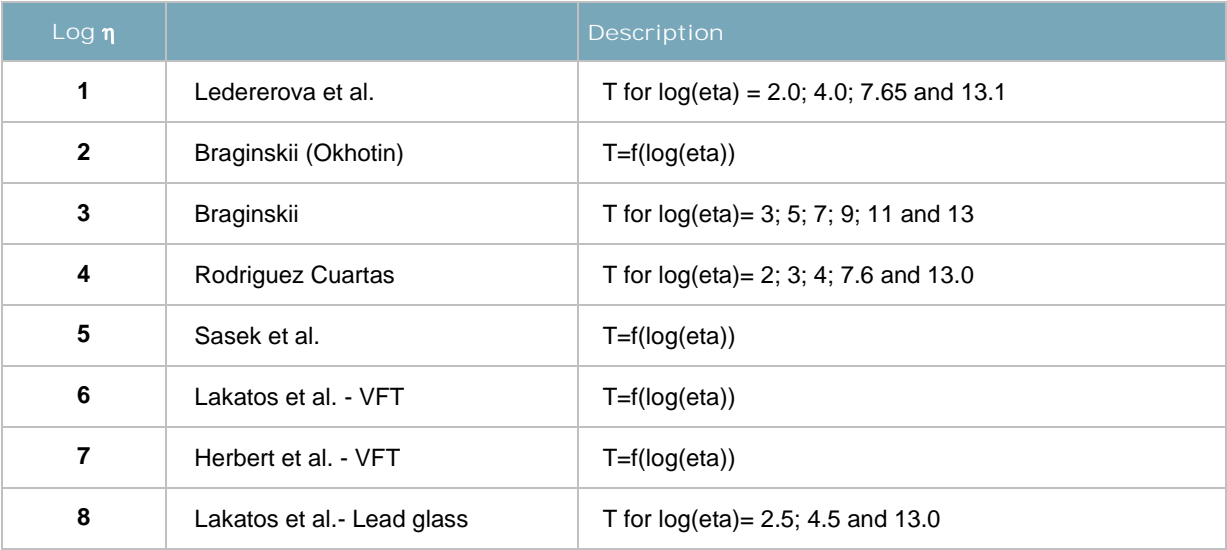

#### **Areas of validity**

g: % by wt.; m: Mol.%; x: as desired or rest; -: no information

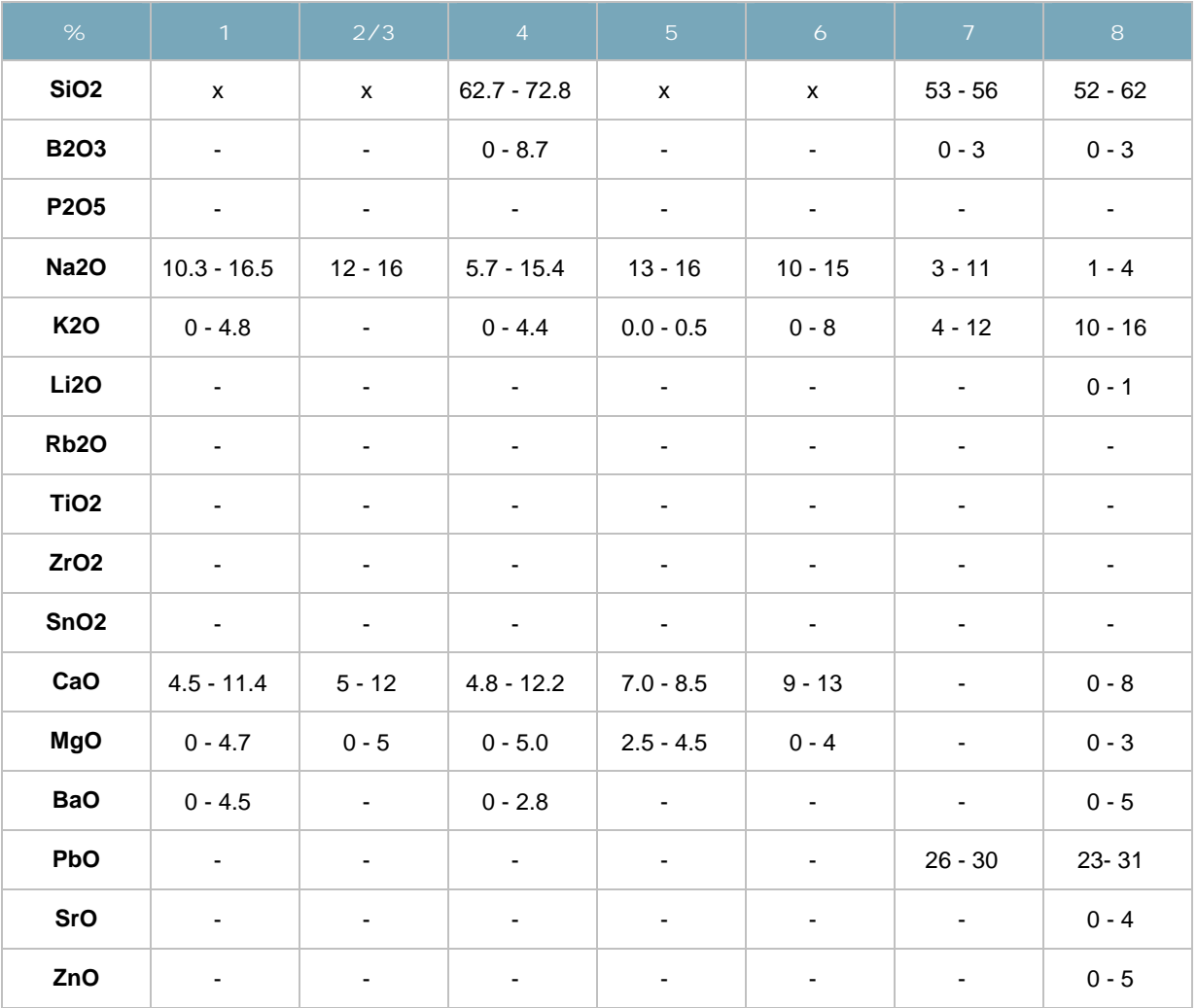

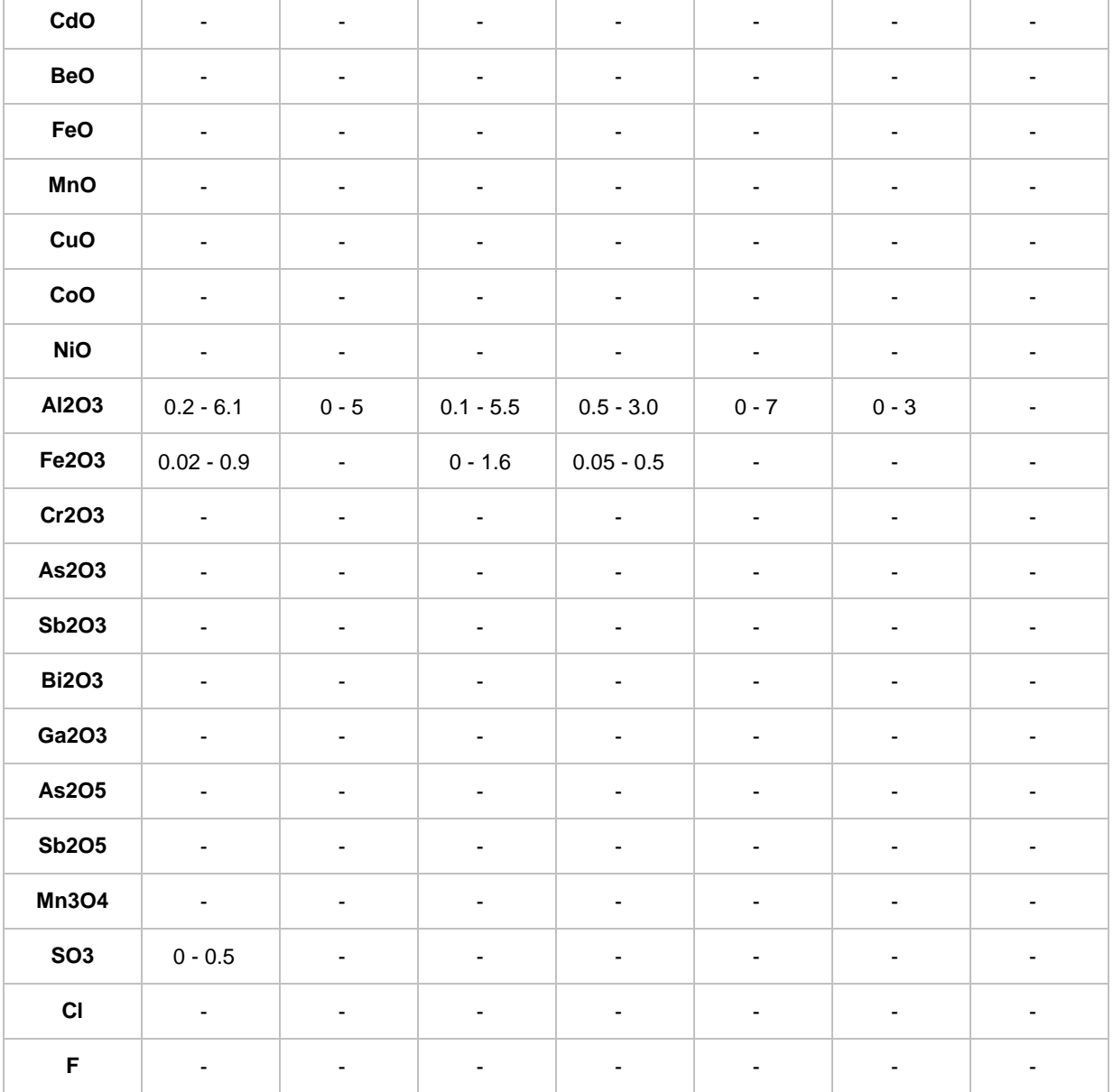

#### **8.4.3 Glass formation**

When the batch is heated, the batch components go through a series of interconnected individual processes which are both technical/physical and chemical in nature which affect glass formation. These reactions can be divided up as follows:

- Solid body reactions in the area of the grain contacts (silicate formation, CO2 development)
- Formation of carbonatic melts which encase the quartz grains
- Decomposition reactions which create bubbles (CO2...)
- Dissolution reactions of the carbonatic melts with quartz grains (formation of silicate melts)

The temperature rises constantly. Under the temperature conditions of the batch melting, these reactions take place more or less at the same time. The formation silicate melts is completed for Na2O-CaO-SiO2 glasses at approx. 1000°C, for PbO-SiO2 glasses at approx. 800°C and for Na2O-B2O3-SiO2 glasses at approx. 1100°C.

A further temperature increase in the melt is necessary, however, in order to achieve good homogenisation and refining of the glass in a reasonable time.

#### **8.4.4 Relative Machine Speed RMS**

 $(S - A) + 80$ 450  $(A)$  +  $=\frac{S-}{S}$ *S A*  $RMS = \frac{S}{\sqrt{S}}$ S = Softening Point (log  $\eta$  = 7,65)  $A =$  Annealing Point (log  $\eta = 13,0$ )

The value 1 or 100% occurs for a glass with the composition: 72.3% SiO2, 1.2% R2O3, 7.1% CaO, 1.9% MgO, 16.3% Na2O, 0.5% BaO and 0.7% B2O3.

The RMS is used in the production of certain container glasses and compares glasses with the above glass as regards their production behaviour.

#### **8.4.5 Working Range Index WRI and Devitrification Index D**

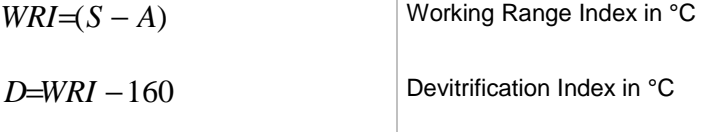

 $\mathbb{L}$ 

If the Working Range Index >160, this characterises a low devitrification index; if it is <160, devitrification is more probable. The Devitrification Index was introduced for this reason: If D is positive, devitrification is improbable, if D is negative, devitrification is more likely.

#### **8.4.6 Gob Temperature G**

$$
G=2,63(S-A)+S
$$
 Sob temperature in °C

The Gob Temperature is the temperature at which the glass has a viscosity of approx. 1000 dPa s. At this temperature, an optimum gob forms. Most machine operators prefer values <1200 °C.

#### **8.4.7 Density**

For the practical application of glass as a consumer object, the density is not particularly important. What is more interesting is the fact that the density is used as a calculation value for further properties and that density measurements can be used in practice to carry out, in a simple way, monitoring of the constancy of the glass composition.

The density rho is defined as mass per *m* <sup>ρ</sup> = volume unit. *V* 

 $\bar{1}$ 

Glasses with a high density are generally glasses with a high lead oxide content, which particularly includes optical glasses.

Because the density depends on volume, there are differences as regards the heating history of glasses. A tensioned glass (mainly tensile stress in this case) undergoes an expansion which causes an increase in volume. The density of a tensioned glass is thus approx. 0.02 less than that of a destressed glass.

Considerable significance is assigned to density in combination with temperature, since it has a direct effect on glass flows in glass melting furnaces and furnaces.

The density decreases as the temperature rises, which is due to the fact that the cohesion of the individual components of the glasses is considerable reduced, so that thermal vibrations start which means that the volume expands.

#### **8.4.8 Specific heat**

Glass manufacture is a very heat-intensive process, which means that the thermal properties, especially specific heat, are very important.

$$
c_p = \left(\frac{\Delta H}{\Delta T}\right)_p
$$

The "true" specific heat at constant pressure is defined as a change in the enthalpy (heat retention) ∆H with the temperature ∆T

In practically all calculations, however, we are interested in what is called the "average" specific heat capacity tp\_m (at constant pressure), which is determined between two temperatures T1 (mostly 0°C or 20°C) and T2:

$$
\overline{c}_p = \frac{1}{T_2 - T_1} \int_{T_1}^{T_2} c_p dT
$$

The "true" specific heat can also be determined from this equation

#### **8.4.9 Optical properties**

For optical glasses, certain key figures are important for evaluation of the individual glass types as regards their use in optical systems and in their calculation.

If a ray of light from air in which it has almost the maximum speed of c\_0 hits a glass, it reduces its speed to c as a result of the interplay of the light with the ions making up the glass. If the light falls vertically, the course of the light does not change; but if it falls at an angle, a deflection occurs which is covered by the law of refraction; here, alpha or beta represents the angles of the ray of light in relation to the normal in air or in the glass and n is the refraction index of the glass.

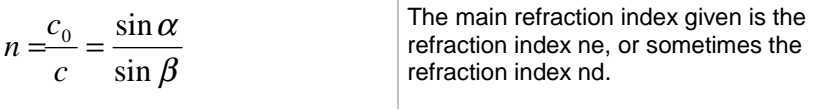

 $\mathbb{R}^n$ 

The refraction index depends on the wavelength of the light, the temperature and the pressure. It is therefore usual to give the value for n for 20°C and 1013.25 mbar. The wavelength for which a refraction index applies is attached as a letter index to the n. In technical optics, 13 refraction indices are applied for all sorts of different wavelengths of the spectrum.

Dispersion of light is closely associated with the light refraction. In the language of technical optics, dispersion is understood to mean the difference in the refraction indices of a medium for light of various wavelengths. The difference n\_f-n\_c is described as the average dispersion d.

 $\mathbb{L}$ 

$$
V_d = \frac{n_D - 1}{n_F - n_C}
$$
\nThe relative dispersion is described by the ratio (n\_f-n\_c)/(n\_d-1). The reciprocal relative density is described as the Abbe coefficient ny\_d.

Apart from the major significance that light refraction and dispersion have for optical glasses, these properties are also interesting for the commercial glass industry, especially for lead glasses. High refraction values increase the shine of these glasses, which finally improves quality effectively.

For practical production, regular measurements of the refraction value can provide a relatively simple, sufficiently precise check on the consistency of the glass composition, since even minor deviations will lead to changes in the refractive value.

#### **8.4.10 Surface tension**

The surface tension of glass is important during the glass melt and in several stages of manufacture.

A particular within a body is attracted by all the neighbouring particles so that the resultant force is zero. If, on the other hand, a particle is on the surface, then there are no forces of attraction on one side and a force in the direction of the interior is created.

In order to take a particle from the inside to the surface, a certain degree of work is required. Bodies with a large surface therefore have more energy and are attempting to take on a state of less energy by reducing their surface area. Liquids therefore take on a spherical shape if possible, since the ratio of surface to volume is lowest in this form.

The enlargement of a surface assumes that particles will be transported from the inside to the surface, which requires an expenditure of energy. The energy that is required to form a new surface is described as specific free surface energy. Generally, the designation surface tension sigma is commoner.

#### **8.4.11 Thermal expansion**

The thermal expansion of glass is of major practical significance, especially as regards the lasting, break-proof melting of various glasses with each other and with other substances.

A precise knowledge of the progress of the thermal expansion of glasses is therefore an essential precondition for controlling some of the technological processes in glass production and processing.

The increase in volume of a body through thermal expansion happens on all sides. All isotropic bodies, including glass, expand at the same time in all directions to the same extent. This thermal expansion of the glass is caused by the fact that, as the temperature increases, the thermal energy present in the glass increases and, consequently, the particles begin to vibrate more. Atoms linked with each other by forces thus spread further apart, causing expansion.

$$
\alpha = \frac{\Delta l}{\Delta T}
$$

Thermal expansion is designated by the average longitudinal expansion coefficient (coefficient of linear expansion) alpha . It is the fraction of the length by which a bar of the material in question increases in length following a temperature increase of 1 degree:

For the commonest substances, within the temperature limits that are technically interesting, the  $\alpha$  value does not change. This means that the change in length is proportion to the change in temperature. However, the change in length in the case of glass is not exactly proportional to temperature, and the coefficient of thermal expansion is therefore temperature-dependent. In practice, the average coefficient of volume expansion (cubic expansion coefficient) beta is now used. The following applies in general:

 $\beta \cong 3\alpha$ 

#### **8.4.12 Thermal conductivity**

The thermal conductivity of glass is very low in comparison with other materials such as copper, aluminium and iron. It is therefore only important for particular areas of application.

Heat can be transported in glass through thermal conductivity and thermal radiation. At low temperatures the first process predominates, with the second occurring more at higher temperatures.

> *dx*  $F \frac{dT}{dt}$ *dt*  $\frac{dQ}{dx} = -\lambda$ . According to the following definition equation, the thermal conductivity lambda is the quantity of heat dQ, which flows in the time dt vertically through the surface F at a temperature there of dT/dx.

In measurements, we generally obtain a total effective thermal conductivity which is made up of the figures for pure thermal conductivity and thermal radiation. Often,  $\lambda_{\text{eff}}$  is described as thermal conductivity for greater simplicity.

Because of the poor thermal conductivity of glass, certain products such as glass fibre matting, fibreglass and foam glass are used as insulation materials for all sorts of different applications. The thermal conductivity of foam glass is only approx. 1/20 of that of normal glass.

#### **8.4.13 Elastic properties**

A solid body suffers deformation as a result of a deforming force. If this deformation goes back completely after the force is removed, the body is described as being ideally elastic. Hooke's law states that the deformation D is proportional to the stress S applied.

The proportionality constant M occurring in this equation is generally described as a modulus. Depending on the nature of the deformation, there are various moduli. Their values depend on the composition; the moduli therefore represent material constants.

Tensile stress creates an expansion which is designated as the modulus of expansion (or the modulus of elasticity) E. A shearing stress causes shearing strain. The corresponding modulus G has a number of designations: the modulus of rigidity, shear modulus, twist modulus, torsion modulus. Finally, pressure on all sides causes compression, with the modulus of compression K.

$$
\frac{\Delta d}{d} : \frac{\Delta l}{l} = \mu
$$

With expansion, a transverse contraction occurs in the direction at right angles to this. If the relative expansion is dl/l and the relative transverse contraction is dd/d, then the ratio is described as the reciprocal of Poisson ratio

It can be deduced that the reciprocal of Poisson ratio my must lie between 0 and 0.5, A low reciprocal of Poisson ratio means that with a particular longitudinal expansion there is only a small transverse contraction.

#### **8.4.14 Electrical properties**

The use of glass in electrical engineering has increased considerably in recent years. Here, it is particularly the electrical properties at normal temperatures that are important, whilst for electrical glass melting the properties at higher temperatures are important.

Glass is amongst the poorer electrical conductors. Whilst, with good electrical conductors such as metals, the current is transported via free electrons, conduction is via ions in the case of glass.

The capacity of a substance to allow the transport of current by freely moving electrons or ions is described as its electrical conductivity. The electrical conductivity of a material is dependent on its specific electrical resistance rho.

$$
\kappa = \frac{1}{\rho} \left[ \frac{1}{\Omega cm} \right]
$$
\nThe specific electrical conductivity kappa (or sigma) of a material is designated as the reciprocal value of the specific electrical resistance.

As a consequence of its high rho value, glass is used as an electrical insulating material. As the temperature increases, the rho decreases, which is due to the fact that the conductive ions, especially the Na+ ions, become more mobile, thus improving conductivity.

Because kappa, due to the ion conductivity of glass, is also extremely temperaturedependent, every glass has very different values. At room temperature, a glass of this type, for example, has a kappa value of 10-13 to 10-14 Ohm-1 cm-1. In the melt temperature range, kappa increases to 0.1 to 0.3 Ohm-1 cm-1.

In practical use, the t R8 value is often used for operating check measurements. This value is the temperature at which kappa=100 10-10 Ohm-1 cm-1.

This temperature varies, depending on glass composition, which means that if there is a change in the measured value, there are likely to be faults in the composition of the glass.

Both parameters, rho and kappa, are material constants which have characteristic values for glasses of different compositions.

#### **8.4.15 Dielectric properties /permittivity**

If a dielectric is placed between the plates of a capacitor, its capacity C increases compared to the capacity  $C_V$  measured in a vacuum to

 $C = \varepsilon \cdot C_v$ 

In this equation, the proportionality factor epsilon is described as the permittivity coefficient epsilon\_r or epsilon. The permittivity coefficient is better known as the dielectricity constant or figure.

The cause of this effect is that displacements of charges occur under the effect of an electric field. With an ion, the electron sheath can be deformed, or whole ions can be displaced in their location or can take up completely different positions. The first possibility is all the more likely, the greater the polarisability of the ion in question is. This means that there is a correlation with the refraction index for which a corresponding effect is decisive. For very high frequencies, the Maxwellian ratio applies with the refraction index n:  $\varepsilon$  =n<sup>2</sup> which is, however, not quite met for glass.

If a glass is inserted between the plates of a capacitor, not only is the capacity increased, but there is also a displacement of the phase angle between current and voltage. As the current passes through, the glass uses some electrical energy – the dielectrical losses. They become apparent in that the phase angle around the small angle theta becomes smaller than 90°. The quantitative dimension for this energy consumption is the tangent of this angle tan(theta), which is also described as the loss factor and which is equal to the proportion of effective power to idle power.

#### **8.4.16 Strength**

The tensile strength is one of the most important of the mechanical properties of glass. It has a major effect on the limit of usability of the glass as regards all sorts of mechanical stresses and also determines the temperature change resistance (TCR) to a large extent.

 $\mathbb{L}$ 

$$
\sigma_z = \frac{F}{A}
$$
\nThe tensile strength is determined by the force F which teams a glass rod with the cross-section A.

In comparison to other materials such as steel or cast steel, glass has a low tensile strength.

The tensile strength of glass calculated theoretically from the bonding forces gives a value that is almost a hundred times the practical measurement results. This is due mainly to the structural micro-cracks and loose areas which also cover the glass surface as notchshaped unevennesses.

The high risk of fracture of glass following blows and impacts is due to the insufficient tensile strength. If a glass surface is exposed to blows and impacts, it suffers indentations which lead to an enlargement and expansion of the surface, causing tensile stress. With most glasses, even light impacts are enough to exceed the elasticity limit, which leads to an immediate fracture.

$$
\sigma_D = \frac{F}{A}
$$
\nThe compressive strength of glass is ten to  
\nfitteen times greater than its tensile  
\nstrength. It is defined by the force F which  
\nmust be applied to crust a glass plate with  
\nthe bearing surface A.

 $\mathbb{E}$ 

As a result of the relatively good  $\pmb{\sigma}_p$  values, glass can be used as a building material in the form of glass bricks and similar.

Glass is relatively insensitive to compressive stress, and this property is used in practice by glass having high compressive stresses which considerably improves the tensile strength. These stresses are created by rapid cooling of the surfaces, especially of flat glasses, producing safety glass and prestressed glass products. With these special glass products, these technological treatments considerably increase impact resistance.

# **9 FURNACE**

#### **9.1 Overview**

This module is used to manage all your melting furnaces. In addition, you also enter the settings here for all the *gases* used (incl. air analyses) and *oils*. These analyses are generally entered once and can be used again at many different points in the software.

In the area *Daily report*, you are provided with an overview of the furnace reports for the current furnace. A furnace report is the summary of all the relevant data and analyses (e.g. results of random samples) for a furnace.

The area *refractories* provides you with a database of the refractory material you have used. Here, you can assign several different parameters to every material.

The area *Design* provides you with a module with which you can carry out a heat permeability calculation on the basis of the refractory material you have used.

| ENGINEERING                                                 |                  |                                                                    |                     |              |              |                                                                                                    |       |                           |                     |  |             |                                 |                  | <b>Linde Gas Divison</b>                                      |           |
|-------------------------------------------------------------|------------------|--------------------------------------------------------------------|---------------------|--------------|--------------|----------------------------------------------------------------------------------------------------|-------|---------------------------|---------------------|--|-------------|---------------------------------|------------------|---------------------------------------------------------------|-----------|
| <b>Glass Global</b>                                         | Home             | <b>Furnace</b>                                                     | <b>Raw material</b> | <b>Batch</b> | <b>Glass</b> | <b>Energy Balance</b><br><b>Suppliers</b><br><b>Setup</b><br><b>Docu</b>                                                                                                    |       |                           |                     |  | <b>TODO</b> | <b>MAP</b>                      | <b>Tutorial</b>  |                                                               |           |
| Search                                                      |                  |                                                                    |                     | Overview     |              | Daily Report                                                                                                    | Gases | Oils                      | <b>Refractories</b> |  | Desian      |                                 | total records: 2 |                                                               | De 3      |
|                                                             |                  | <b>Furnace</b>                                                     |                     |              |              |                                                                                                    |       | current batch composition |                     |  |             |                                 | <b>Tonnage</b>   |                                                               | edit/show |
| Identifier<br>Typ<br>Combustion<br>Melting area<br>Tonnage  | $70 \text{ m}^2$ | <b>Furnace 1</b><br>End Port, recuperative<br>Gas / Oil<br>300 t/d |                     |              |              | <b>Batch composition, TEST</b><br>Sand (Haltern), Soda (heaw), Limestone, Dolomite,<br>Nephelin-Syenit, Own cullet white<br>current charge: 8.597 kg                                                                                    |       |                           |                     |  | ા           | Tonnage<br>Gas<br>Oil           | 3.098.271 kg     | 309 t<br>2<br>148.538 $m^3$                                   |           |
| Identifier<br>Typ.<br>Combustion<br>Melting area<br>Tonnage | Gas<br>400 t/d   | Furnace 2<br>End Port, regenerative<br>$110 \text{ m}^2$           |                     |              |              | 4. Batch composition, container glass, flint<br>Sand (Haltern), Nephelin-Syenit, Limestone, Dolomite,<br>Soda (heavy), Sodium Sulphate, Filter dust, Coke chips,<br>External cullet white, Own cullet brown<br>current charge: 8.009 kg |       |                           |                     |  | 功           | Tonnage<br>Gas<br>Oil<br>Oxygen |                  | 421 t<br>D<br>119.591 $m^3$<br>$20$ $ka$<br>$212 \text{ m}^3$ |           |

Figure 10 - Furnace data overview

The blue area underneath the main menu bar contains, on the left-hand side, a search box in which you can search in the current module. There are further sub-menu items in the middle of the blue bar, depending on module.

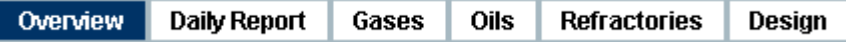

Daily report (recording of all the latest daily furnace and production data), gases (chemical analyses of the gases used), oils (chemical analyses of the oils used), refractories (management of refractory materials used) and Design (program for calculated the transport of heat in the furnace walls). "Overview" in the menu takes you back to the main overview of all melting furnace.

#### **9.1.1 Functions of the overview page**

You can access the furnace module by clicking on " Furnace " in the red menu bar. You will then be taken automatically to the overview of all furnaces available so far.

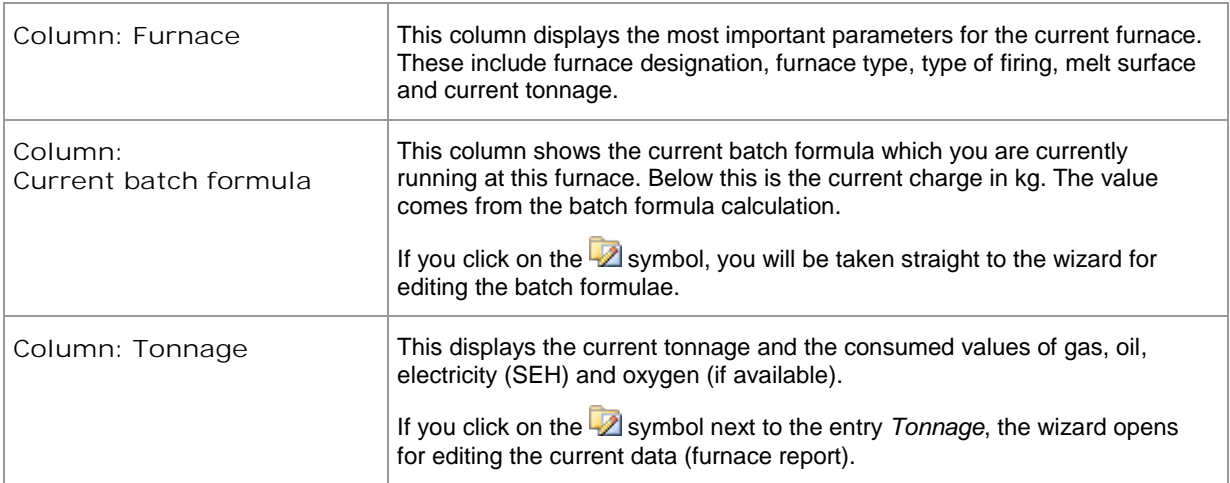

#### **9.2 Wizard - Data entry**

To edit an existing furnace, click on the wizard symbol  $(2)$  on the outside right of the corresponding line. The following describes the individual pages and the entry fields of the wizard for editing furnace data:

#### **9.2.1 Step 1: Description**

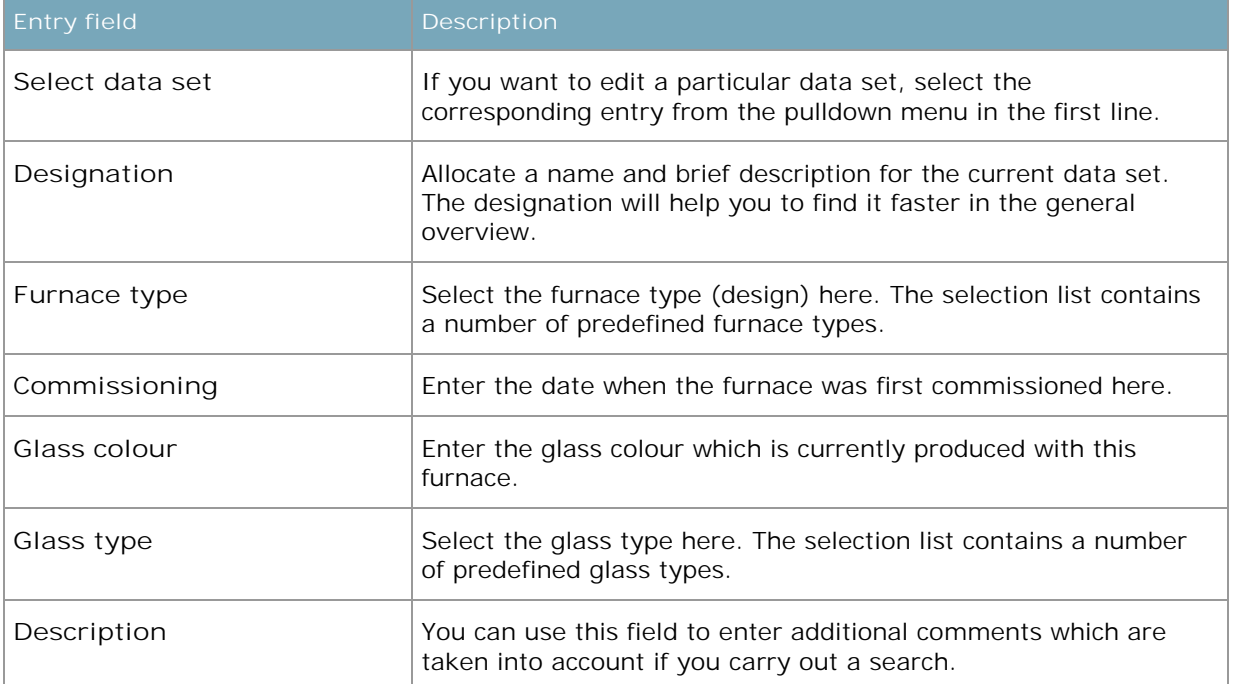

#### **9.2.2 Step 2: Tonnage**

Enter the melting capacity, nominal capacity and tonnage of your furnace here. This information is necessary for the calculation of batch formulae and raw material management. For example, the batch formula calculation is partly based on the settings for the melting capacity or the charge weight (min./max.).

#### **9.2.3 Step 3: Charge weights**

Enter the permitted charge weights here. This information is also necessary for calculating the batch formulae. In general, the weighed quantity in kg for a mixer fill is taken as the basis as the charge. However, you can define your own values too. Make sure, however, that the quantity ratios are right.

#### **9.2.4 Step 4: Firing**

This is where you define how and with what consumables your furnace is fired. Please enter all values (as far as you know them). If you click on the  $\mathbb Z$  symbol next to the entry *Standard Gas*, you will move straight to the wizard for editing the gas that is currently selected. You will find the same function next to the entry *Standard oil.*

#### **9.2.5 Step 5: Completion**

As soon as you have completed the data entry, you move to the final window, where you have various options for using the result. For this, click on one of the following entries with your mouse:

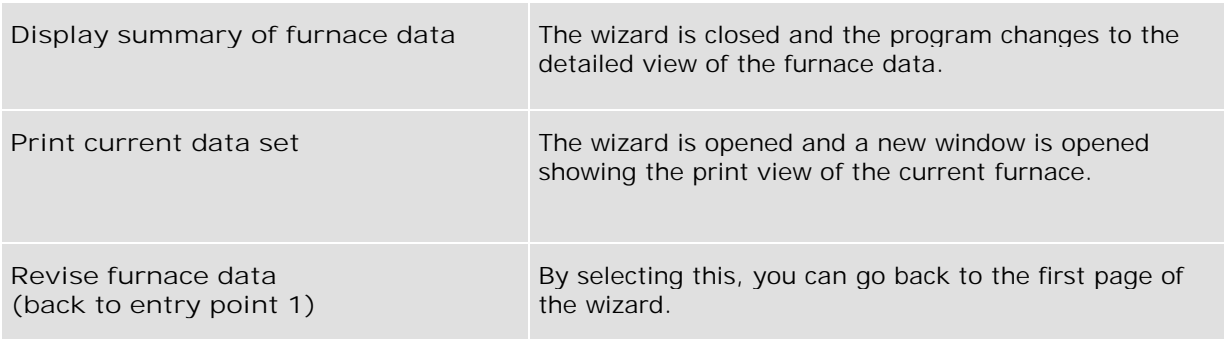

To start the selection, click on the button on the bottom right, *Execute selection*.

Execute selection

#### **9.3 Detailed view**

Q L

G) ŀ

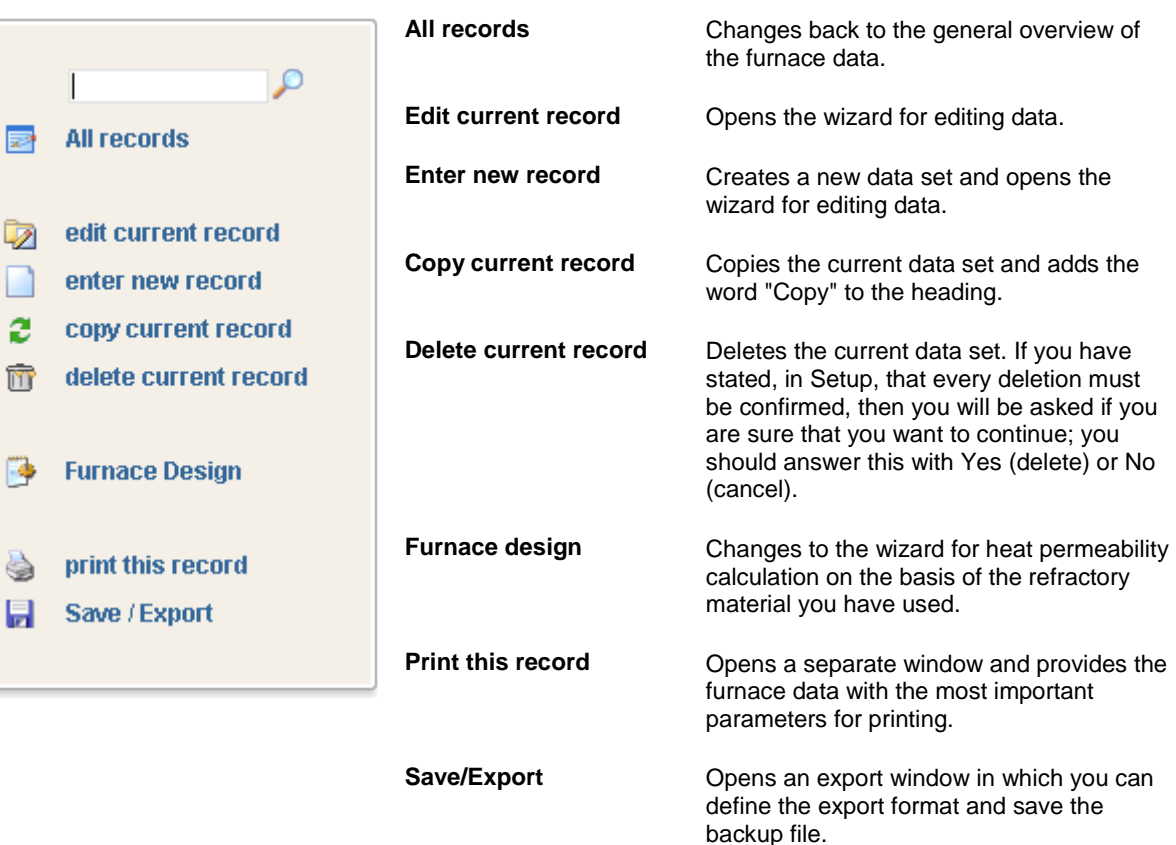

# **10 APPENDIX**

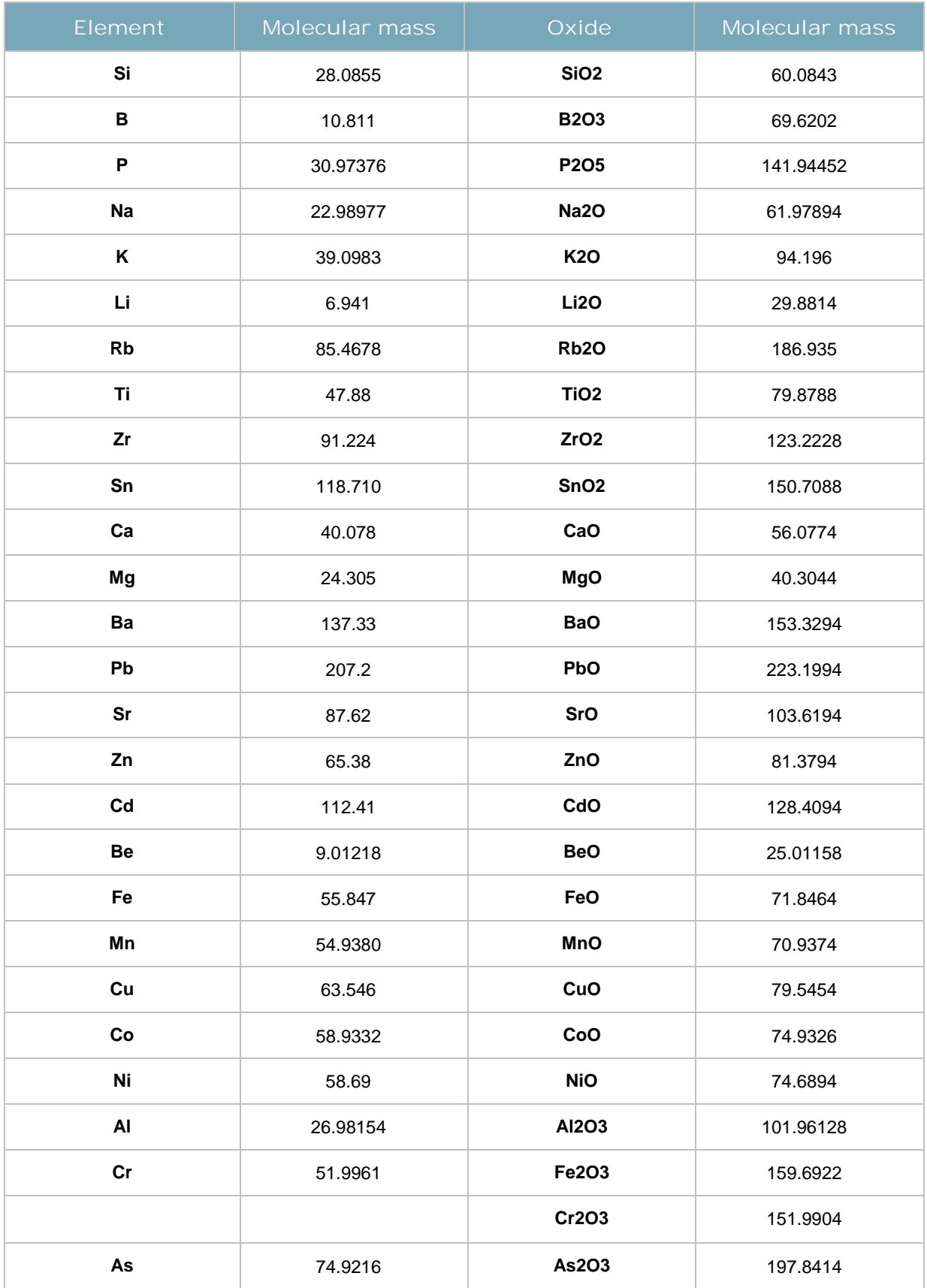

#### **10.1 Molecular masses of elements and oxides**

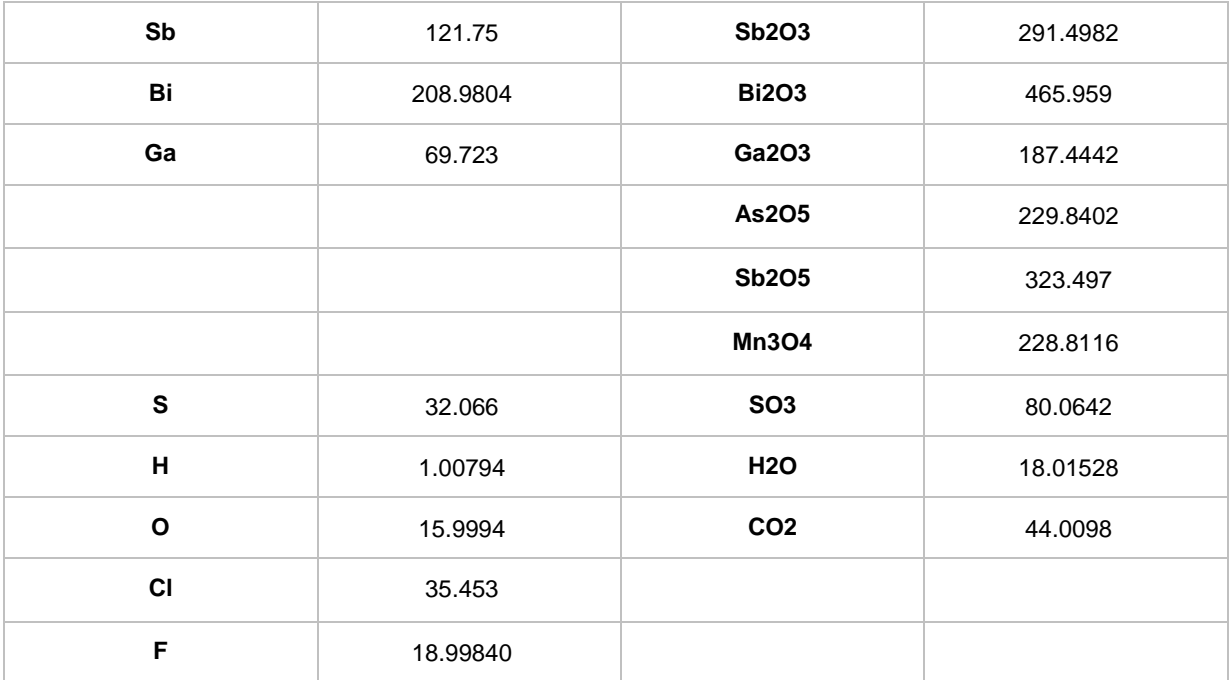

Table 8 – Molecular masses of elements and oxides

#### **10.2 Vitrifiers/network formers**

| Formula                       | Designation        | Raw material designation      | Formula                        |
|-------------------------------|--------------------|-------------------------------|--------------------------------|
| SiO <sub>2</sub>              | Silicon dioxide    | Rock crystal                  | SiO <sub>2</sub>               |
|                               |                    | Vein quartz                   | SiO <sub>2</sub>               |
|                               |                    | Quartz sand                   | SiO <sub>2</sub>               |
| <b>B2O3</b>                   | Bortrioxide        | Borax (tinkal)                | Na2B407*10 H2O                 |
|                               |                    | Dehybor (dehydrated borax)    | Na2B4O7                        |
|                               |                    | Tincalconite                  | Na2B4O7*5 H2O                  |
|                               |                    | Rasorite (kernite)            | Na2B4O7*4 H2O                  |
|                               |                    | Sassolite (boric acid)        | H3BO3                          |
|                               |                    | Colemanite                    |                                |
| P <sub>2</sub> O <sub>5</sub> | Phosphor pentoxide | Orthophosphoric acid          | H <sub>3</sub> PO <sub>4</sub> |
|                               |                    | Metaphosphoric acid           | HPO <sub>3</sub>               |
|                               |                    | Dinatriumhydrogenphosphate    | Na2HPO4                        |
|                               |                    | Calcium phosphate (bone meal) | Ca3(PO4)2                      |
|                               |                    | Aluminium orthophosphate      | AIPO4                          |
|                               |                    | Barium metaphosphate          | Ba(PO3)2                       |

Table 9 – Vitrifiers/network formers

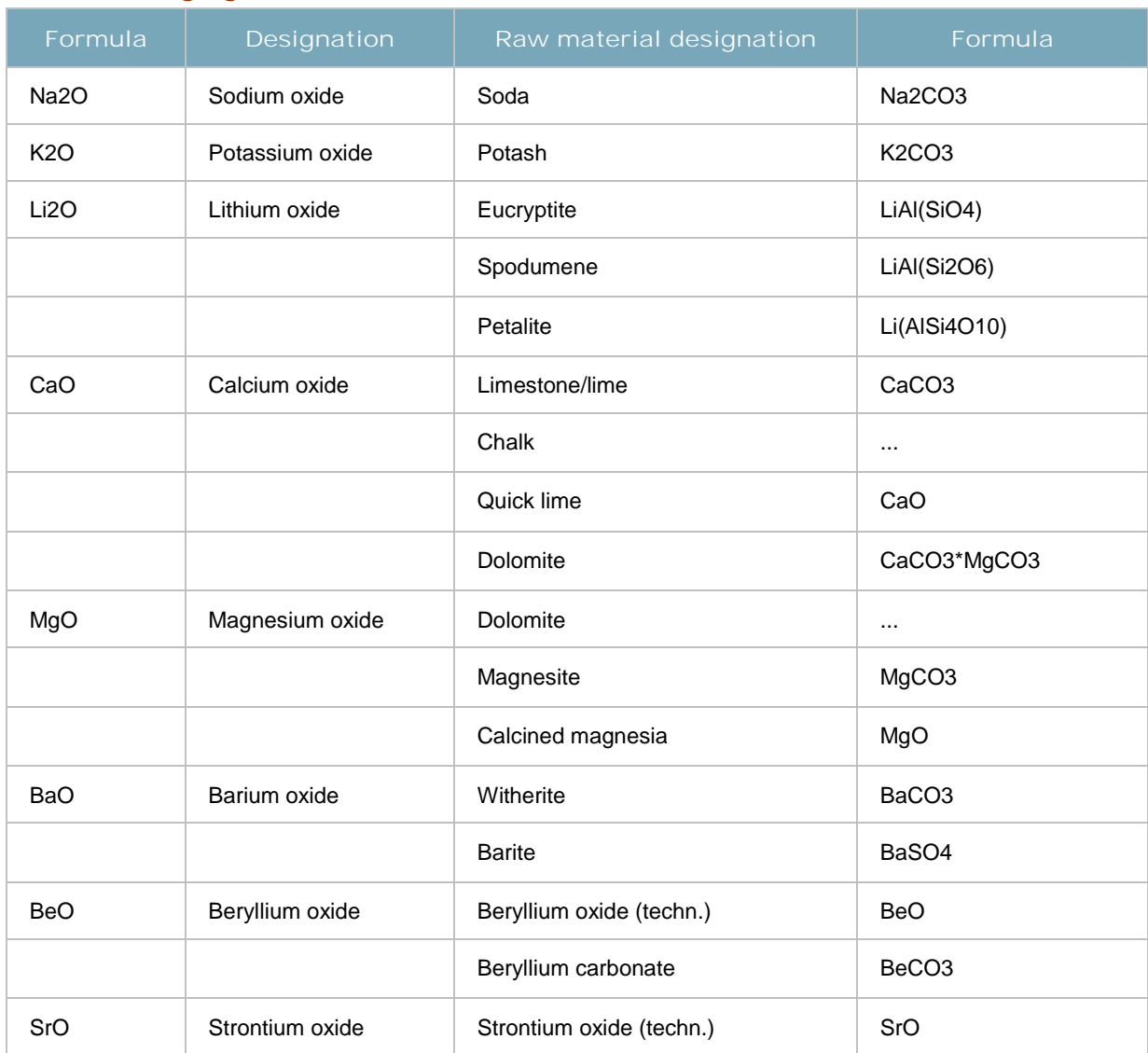

#### **10.3 Fluxing agents/network modifiers**

Table 10 – Fluxing agents/network modifiers

### **10.4 Intermediate oxides/amphoteric compounds**

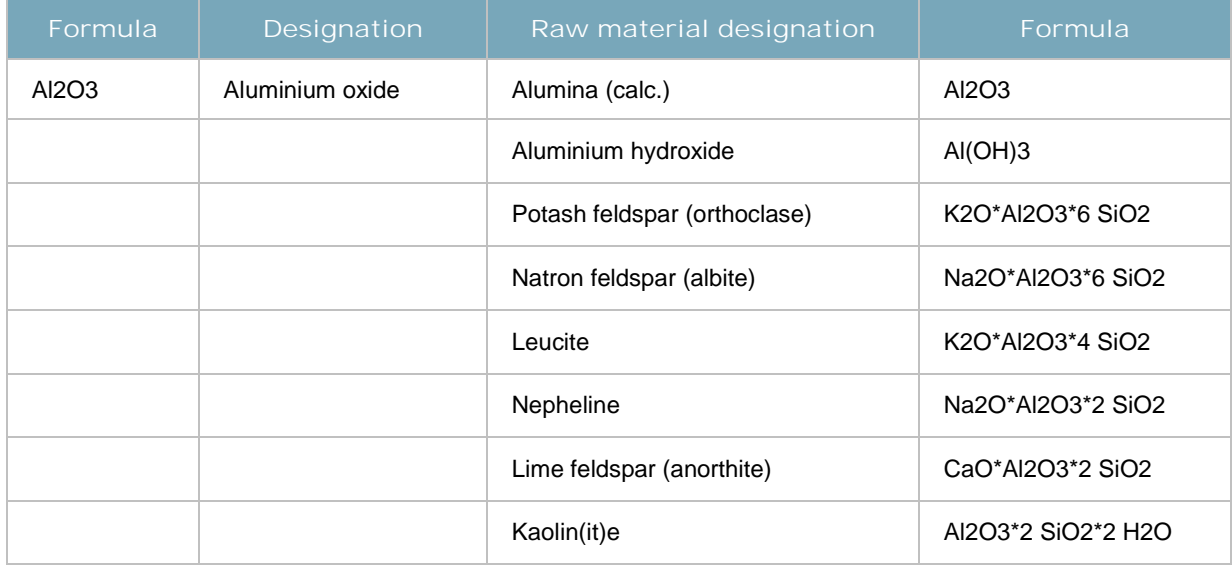

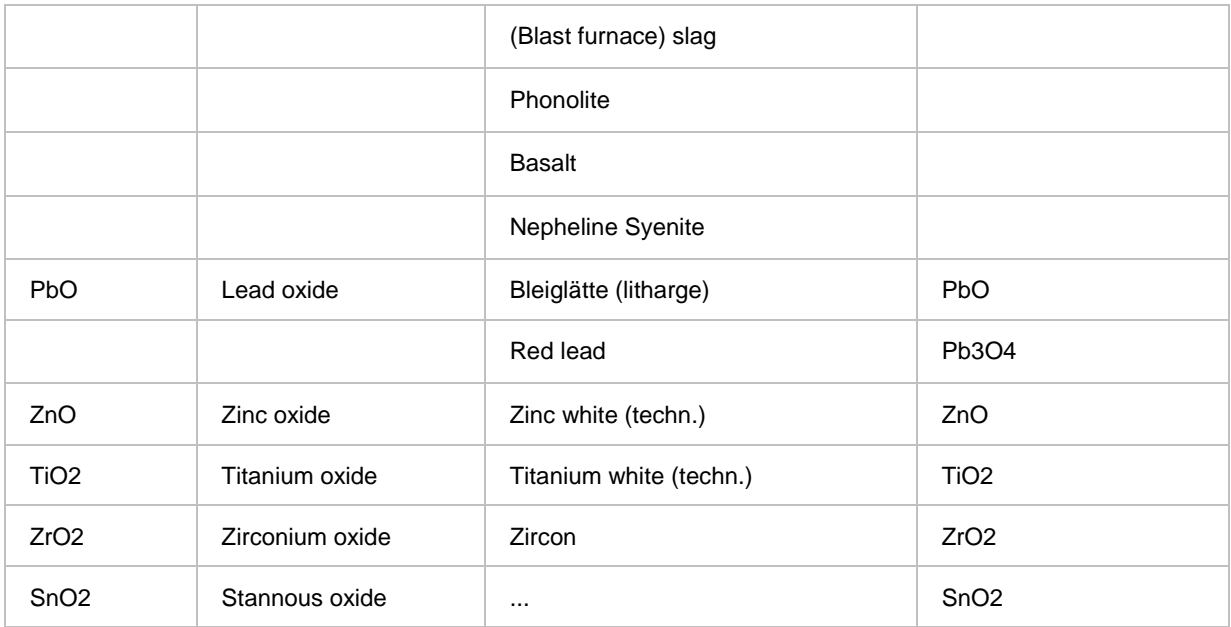

Table 11 – Intermediate oxides/amphoteric compounds

# **10.5 Refining agents**

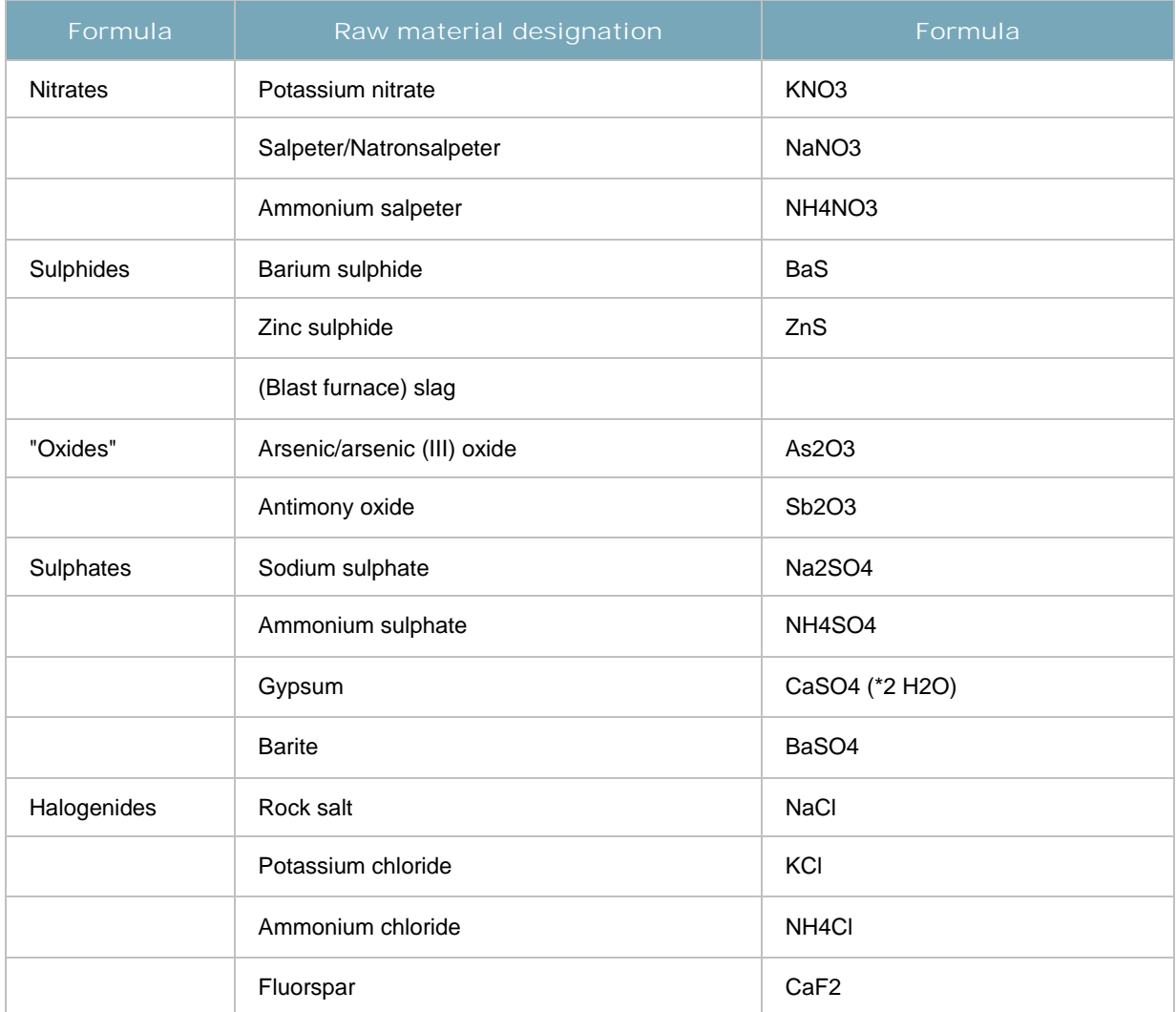

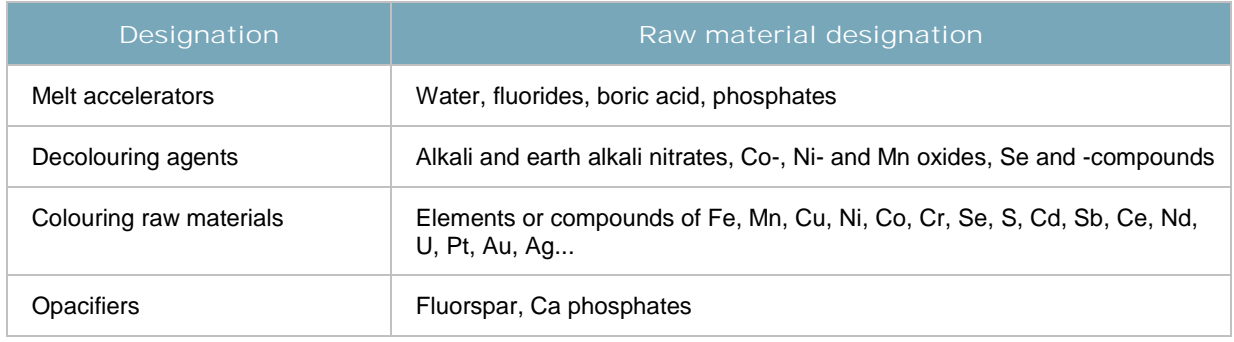

Table 13 – Other raw materials

#### **10.7 List of compound raw materials**

The following is a list of a large proportion of the raw materials used in practice, show how they can be divided into oxides or compounds that cannot be further broken down. If, for example, the quantity of the component CaSO4 as a proportion of the raw material calcium sulphate is 99%, this means that the oxides CaO are present at 0.99\*0.4119 and SO3 at 0.99\*0.5881 parts.

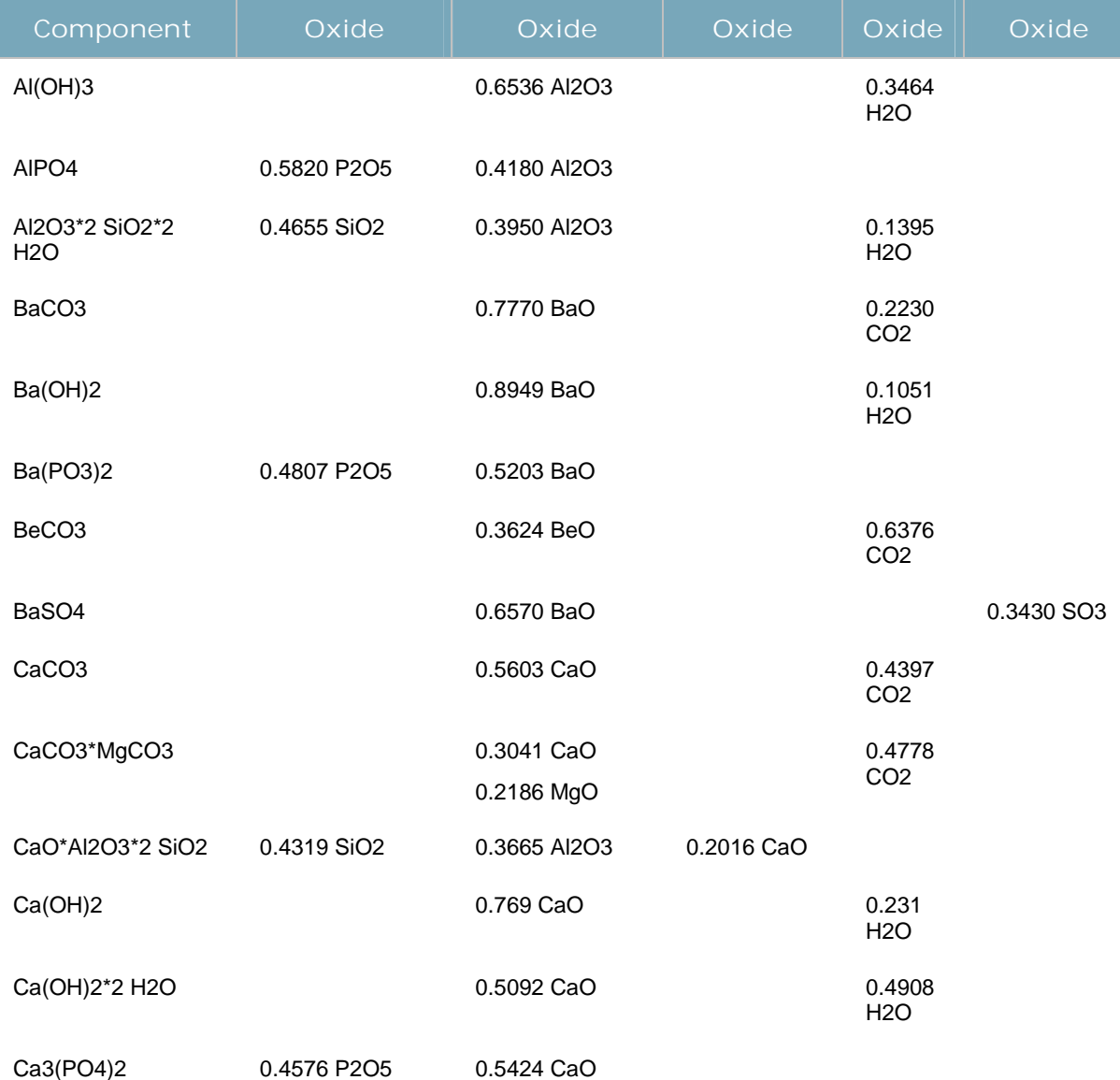

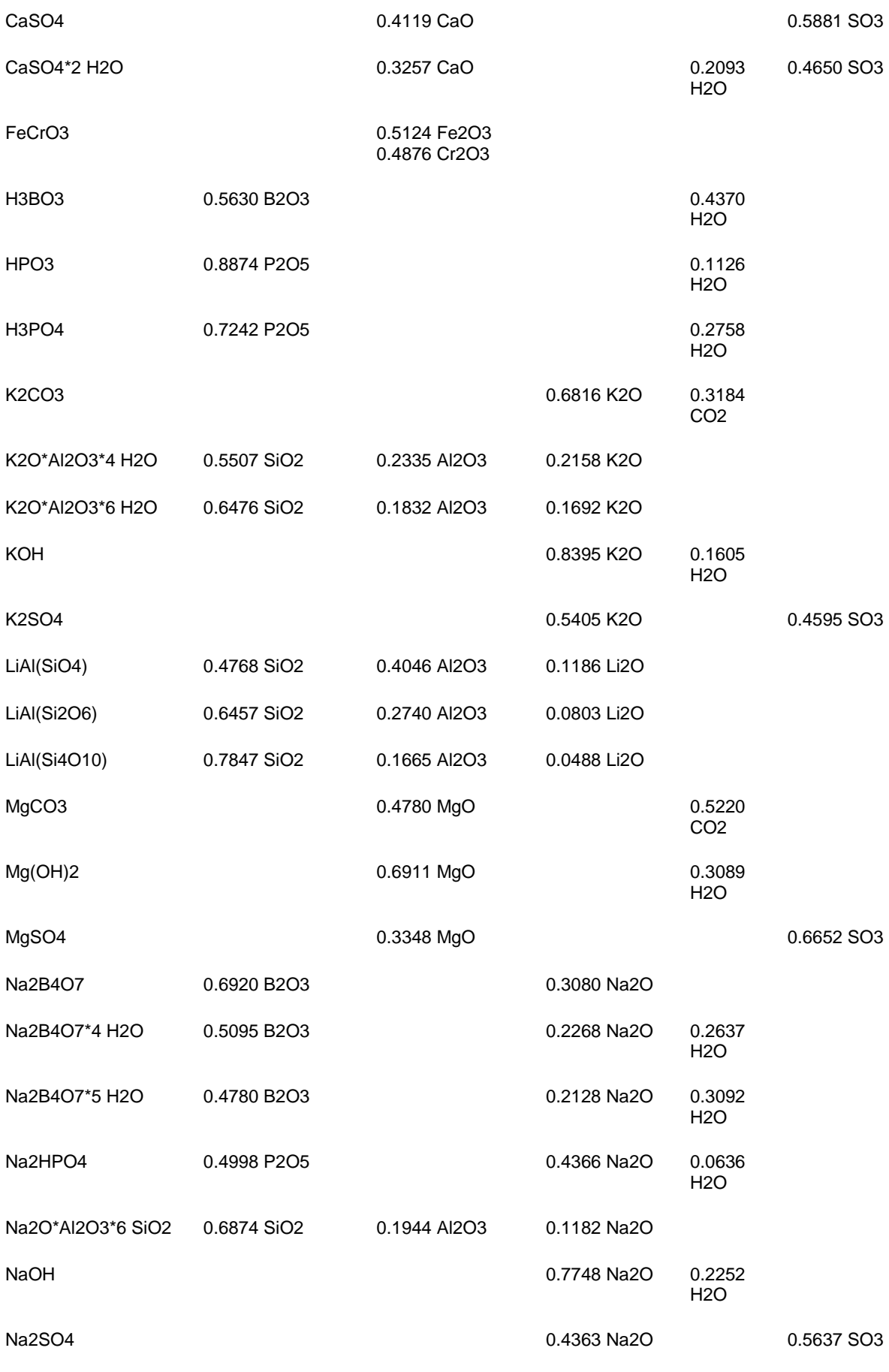

Table 14 – Compound raw materials

# **11 SYSTEM REQUIREMENTS**

#### **11.1 Internet connection**

Making a connection online can take a varying amount of time. This may also be due to the technical capabilities of your hardware and software. To ensure fast page display and smooth data transmission online, please note the minimum configuration that we recommend.

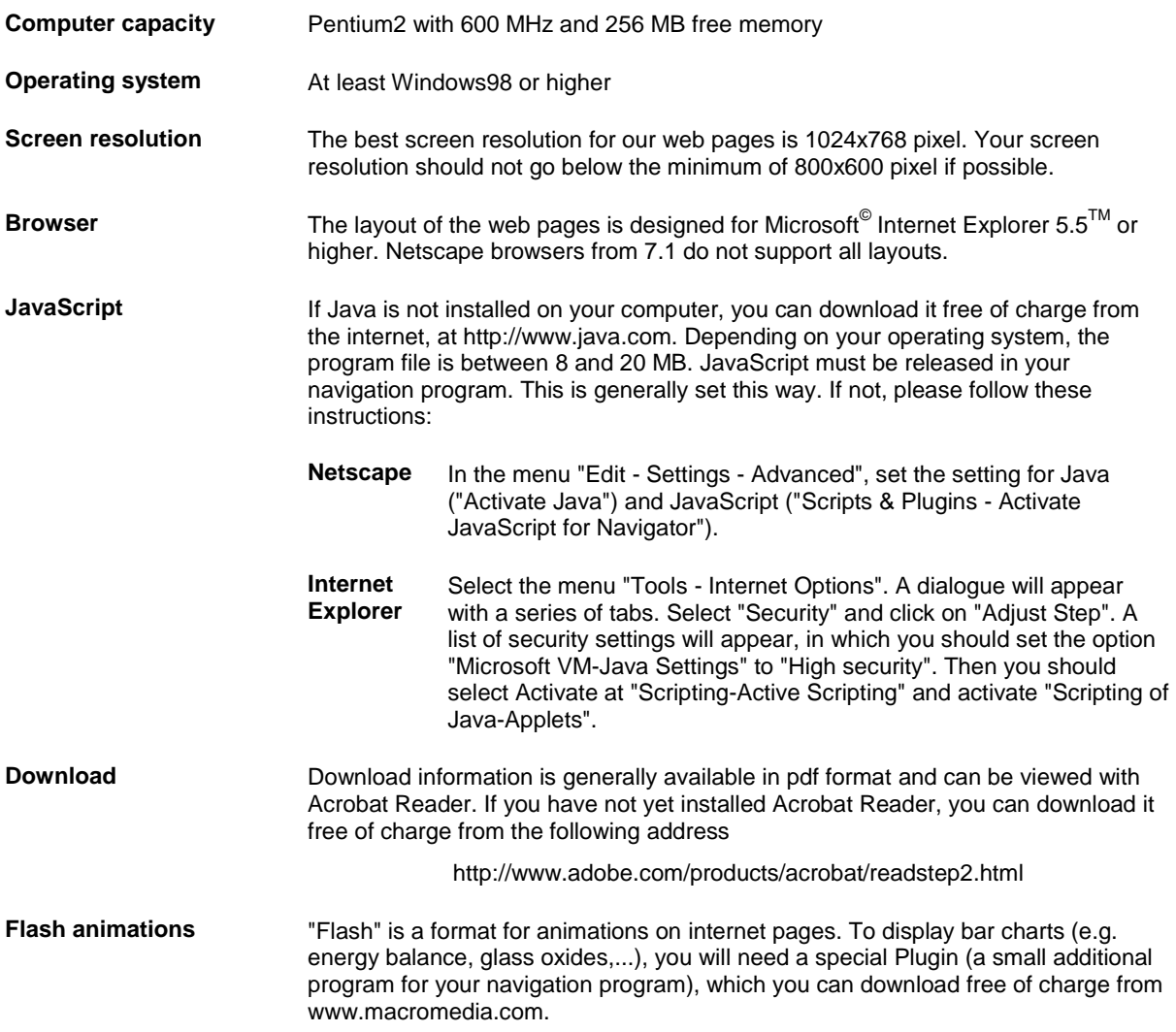

# **12 GUARANTEE**

The online Glass Engineering Tool is available to you for use as it stands – we do not accept any liability for defects or guarantee the function of the software. You bear the risk of using the software and the documentation.

OGIS GmbH, Linde AG and any other person who has anything to do with the writing, production or provision of the online Glass Engineering Tool are not responsible for damage of any nature whatsoever (including, but not exclusively, damage from loss of income, disturbance to business operations, loss of business information or damage to assets) arising from the use or impossibility of use of the tool or the documentation – not even if the possibility of such damage was known.

# 13 LIST OF ILLUSTRATIONS AND TABLES

#### 13.1 List of illustrations

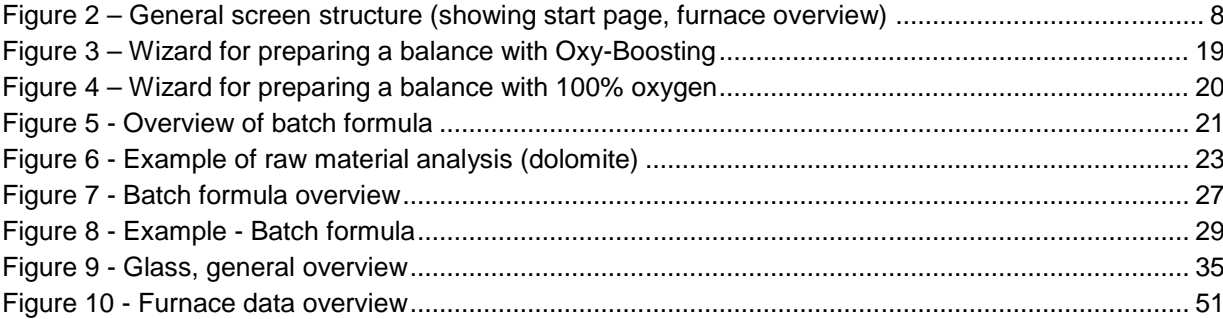

#### 13.2 List of tables

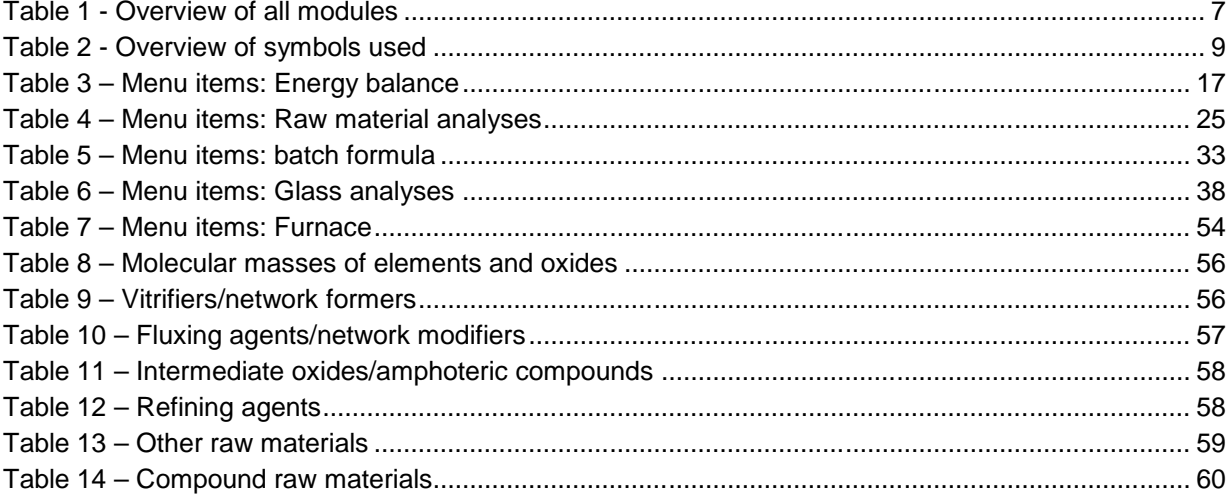